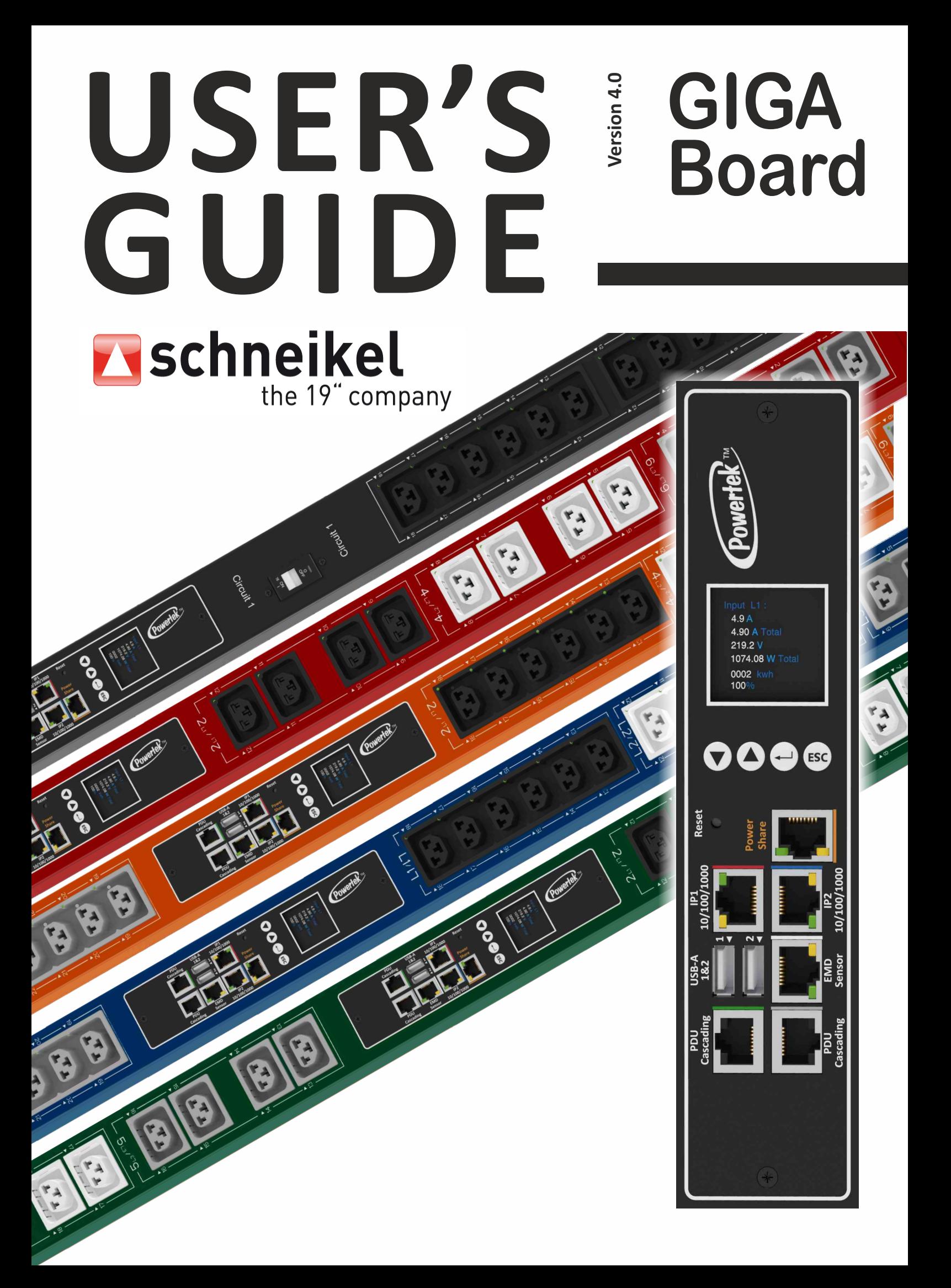

# **Table of Content**

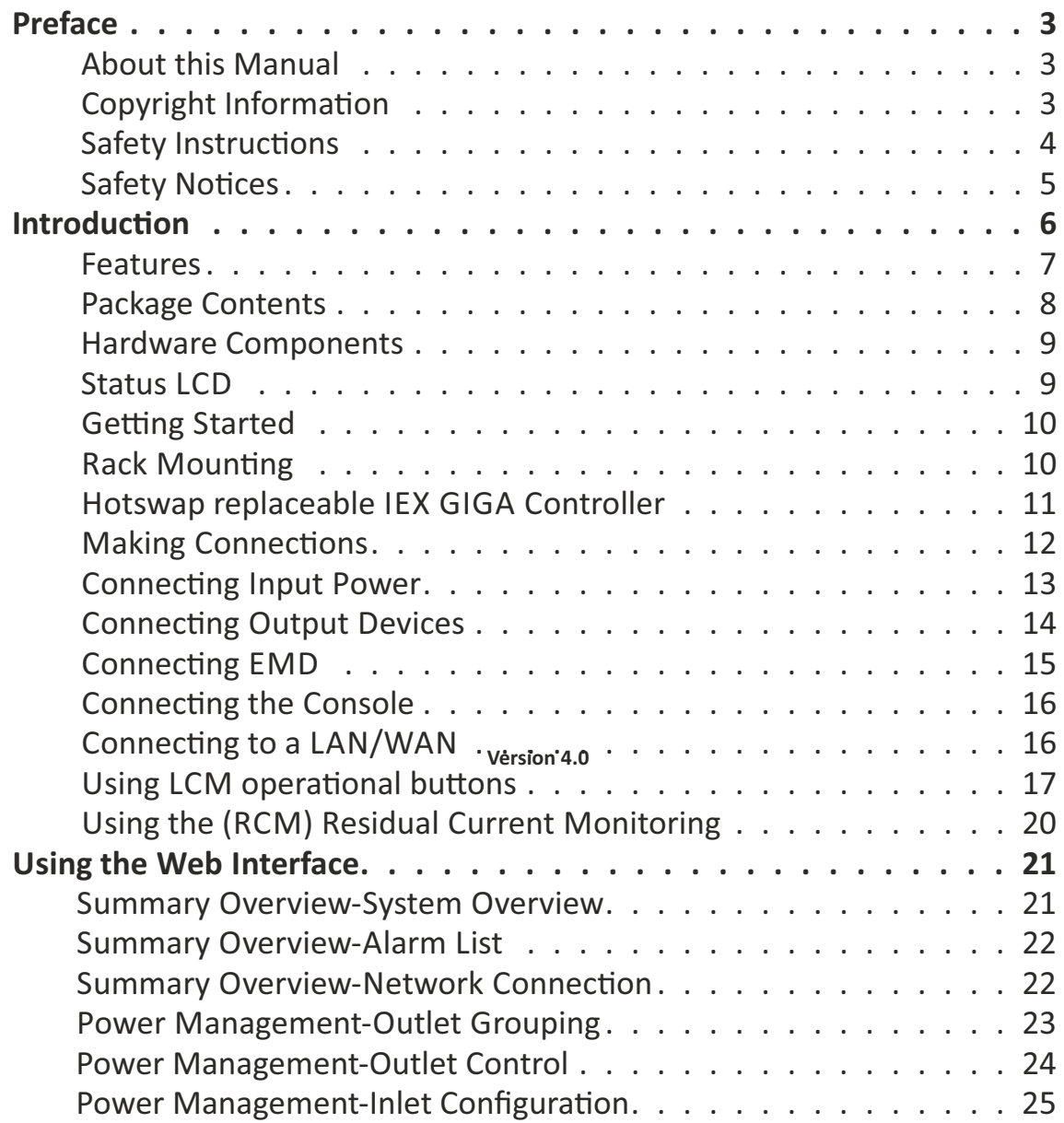

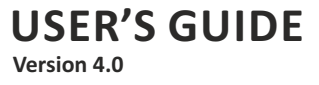

# **Table of Content**

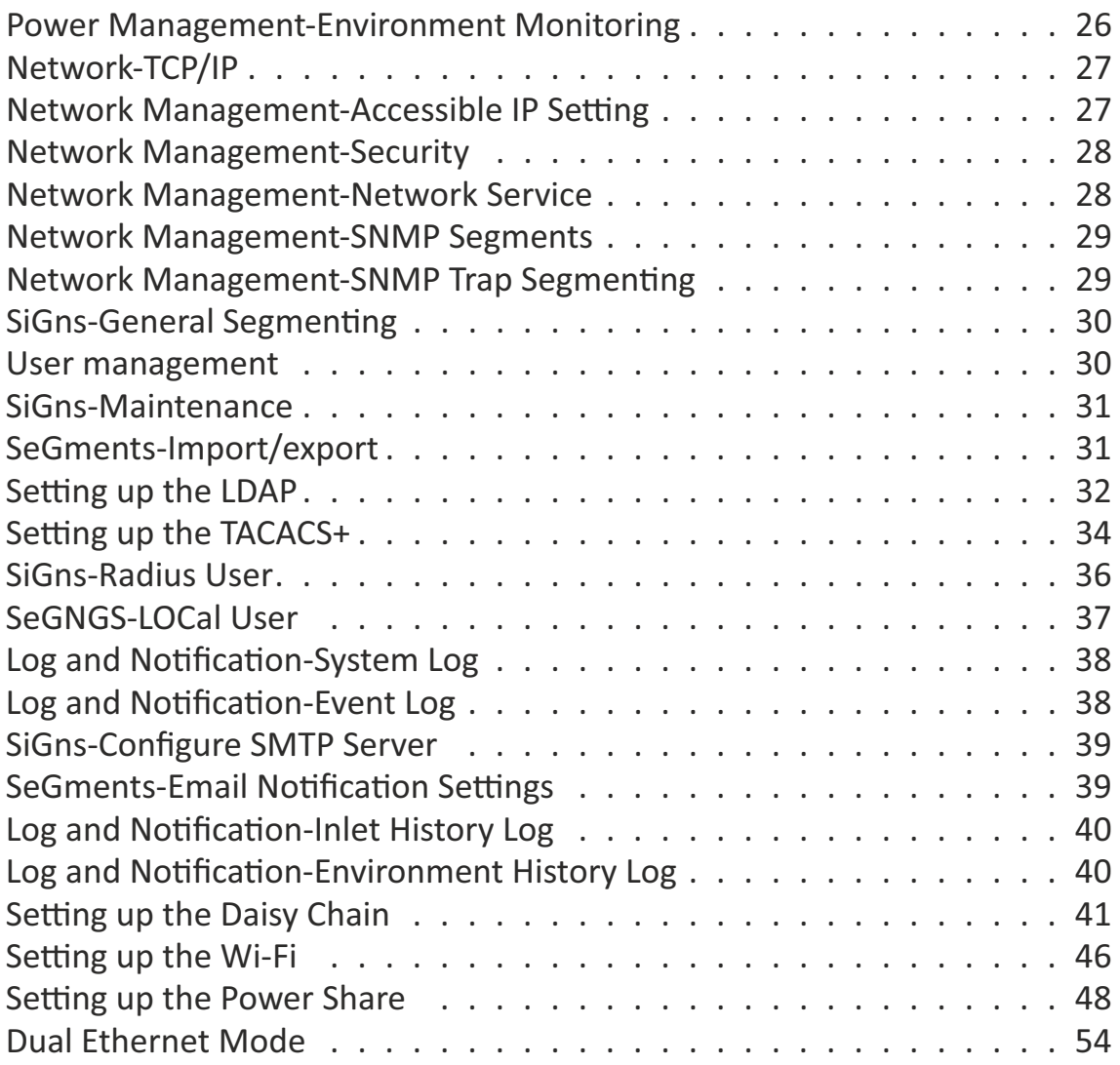

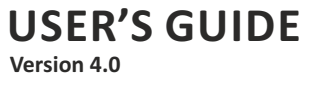

#### **About this Manual**

Congratulations on purchasing a POWERTEK PDU. This user manual provides detailed descriptions of the hardware components and how to use the product. Read this manual carefully and follow the instructions before installing.

#### **Copyright Information**

No part of this manual, including the products and software described in it, may be reproduced, transmitted, transcribed, stored in a retrieval system, or translated into any language in any form or by any means, except documentation kept by the purchasers for backup purposes, without the express written permission of the manufacturer.

Products and corporate names appearing in this manual may or may not be registered trademarks or copyrights of their respective companies, and are used only for identification or explanation and to the owners' benefit, without intent to infringe. All trademarks are the property of their respective owners.

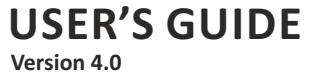

## **Preface**

#### **Safety Instructions**

Follow these safety instructions to avoid injury to yourself and damage to the POWERTEK PDU.

- To reduce the risk of fire or electric shock, install the unit in a temperaturecontrolled indoor area free of conductive contaminants. Do not place the unit near liquids or in an excessively humid environment.
- Do not allow liquids or foreign objects to enter the unit.
- The unit does not contain any user-serviceable parts.
- Do not open the unit.
- Servicing, maintenance, and repair for this equipment must be performed by qualified service personnel. Remove rings, watches and other jewelry before servicing the unit.
- Before maintenance, repair or shipment, the unit must be completely switched off and unplugged and all connections must be removed.
- Before plugging in the power cord of the device, make sure that the power source rating matches the power rated indicated on the product labels.
- Use a harmonized and certified power cord when connecting any device to the outlets.
- The digital output can only connect switches, indicators, or other output devices that are normally open or normally closed.

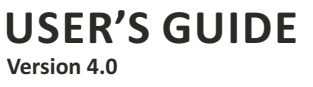

## **Preface**

### **Safety Notices**

#### **Caution:**

This unit has been provided with a real time clock circuit. There is a danger of explosion if the battery is incorrectly replaced. Replace only with a 3V Lithium cell (CR1220) or equivalent type. Discard used batteries according to the  $manufacturer's instructions.$ 

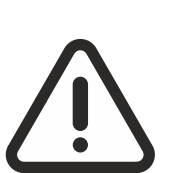

#### **Caution:**

Rack-Mounted Equipment – The unit is intended to be rackmounted, the Installation Instructions shall contain wording to address the following concerns when the unit is mounted in a rack system.

"The equipment is to be installed in an environment with maximum ambient temperature must not exceed 60°C."

"The openings on the enclosure are for air convection hence protected the equipment from overheating. DO NOT COVER THE OPENINGS."

"Lay this equipment on a reliable surface when installing. A drop or fall could cause injury."

"The equipment shall be installed according to specification as nameplate. Make sure the voltage of the power source when connecing the equipment to the power outlet. The current of load and output power of loads should not be over the specification."

"This equipment must be connected to the reliable earth before using."

The POWERTEK PDU, is an intelligent power strip designed to power monitor the input and circuit breaker consumption and auto email history report to supervisor for power bill charge. At the same time, provides the useful ability of managing power for any combination of network equipment connected to it. Users can control the power on/off for any device connected to the PDU remotely, using a console or Ethernet connections.

It's also equipped with a console port for connecting upto 8 EMD (Environmental Monitoring Device) in cascade for sensing temperature and humidity along with two alarms that can be activated when either of the sensors shows unusual values.

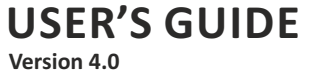

#### **Features**

- To calculate the power consumption on hourly basis, and have an accumulation of dailv
- Provide detail data-logging for statistical analysis and diagnostic then auto email daily history report
- ⦁ Daisy-chaining can cascade up 16 power strips
- Sequential power-up on the outlets / Allows users to configure the sequence in which power is turned on or off for each outlet
- ⦁ Intelligently turn on/off devices based on event occurrence or planned schedule
- Event notification by pop-up/Sending Trap or E-Mail for events notification
- Upto 42 power outlets that can be turned on or off in multiple ways, with easy monitoring of current consumption
- Set over-current watchdog for each outlet (Threshold settings for overcurrent warnings and alerts)
- Versatile sensors supported through EMD (Environmental Monitoring Device) inputs, 8 sensors can be deployed in cascade
- Comprehensive power management and flexible configuration through web browser, NMS, Telnet, SNMP V1,2,3
- ⦁ Support Secure Socket Layer V3 and Secure Shell V2 protocols
- Administrator and multiple users with password protection for doublelayer security
- ⦁ Address-specific IP security masks to prevent unauthorized access
- ⦁ User-friendly interface to display input and output status
- Upgrade utility for easy firmware upgrade
- ⦁ Models available in 220-250V and 380-415V

#### **Package Contents**

Make sure the POWERTEK PDU package has the following items. If any of the items are missing or damaged, contact your nearest service center or vendor.

- 1. POWERTEK PDU
- 2. IPFIX001 (x2)
- 3. IPFIX002 (x2)
- 4. IPFIX003 (x2)
- 5. Screws (x6)
- 6. Power share special patch cord

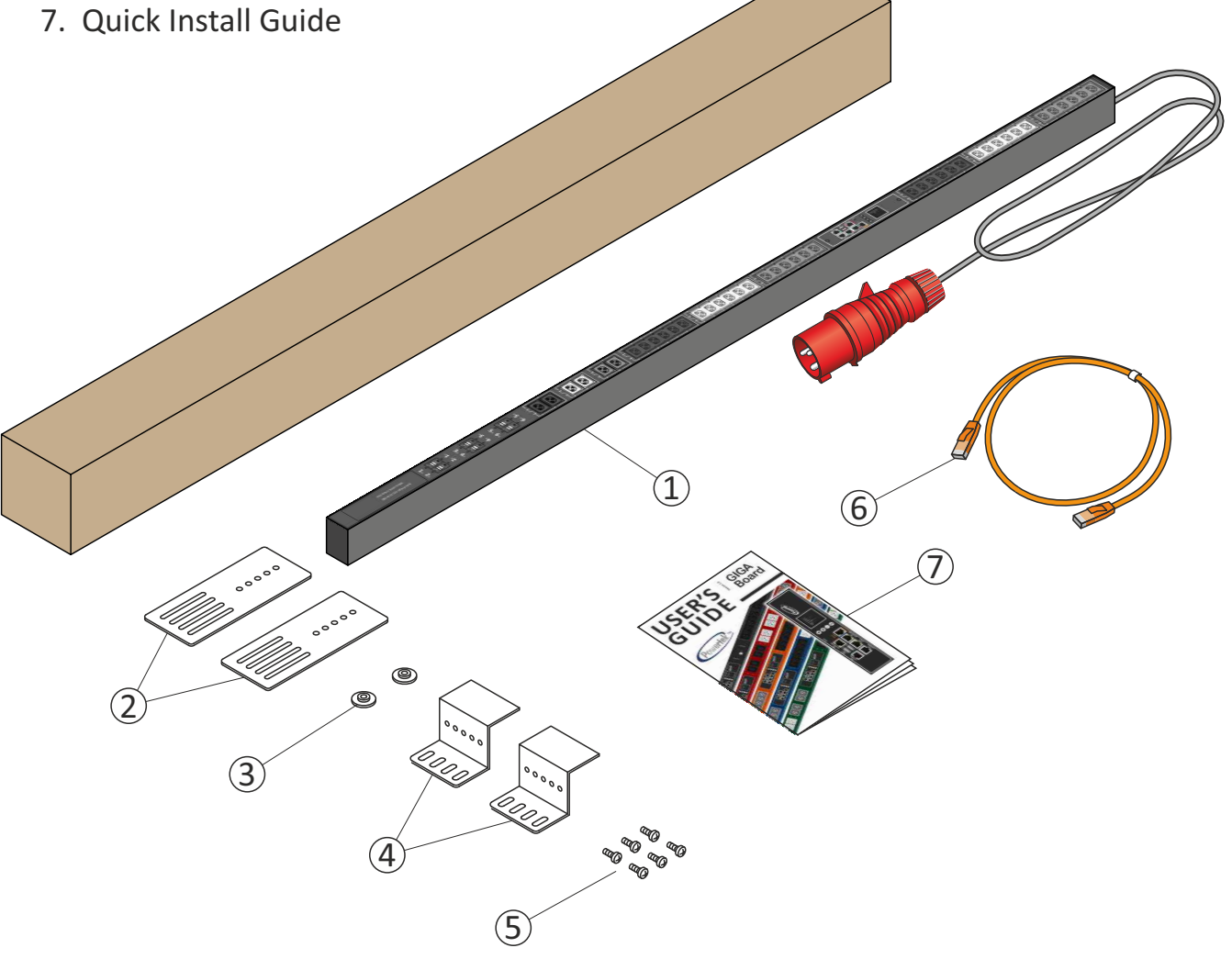

#### **Hardware Components**

The following sections provide descriptions about the front panel components and how to use them.

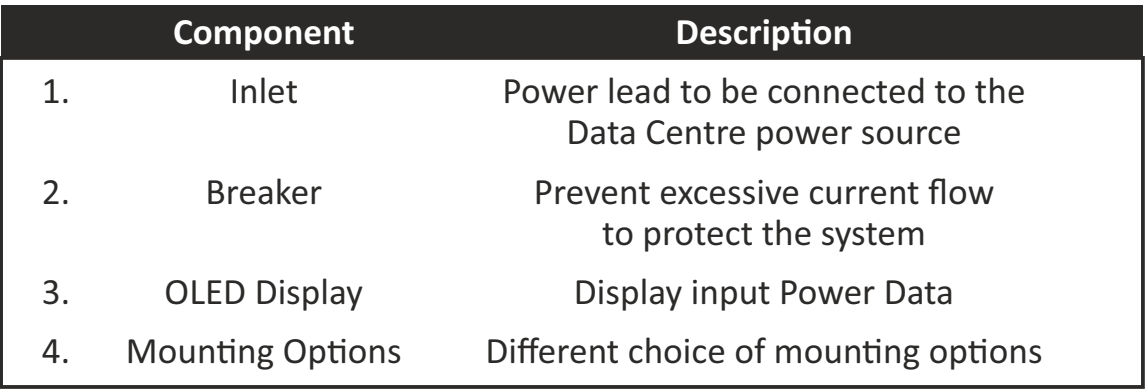

### **OLED Display**

The front panel of the POWERTEK PDU has a colored OLED screen that provides information about the PDU power status.

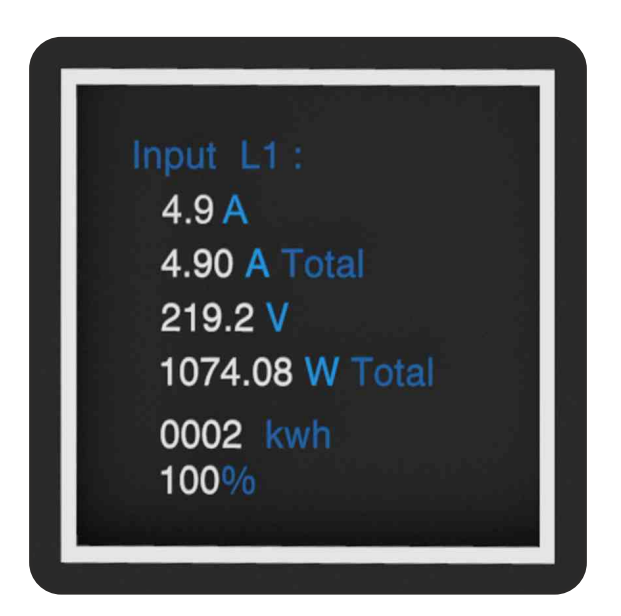

This section provides information about setting up the PDU, connecting power, and connecting devices to it before users start using it for power management. Read this section carefully to learn how to connect various devices to the PDU.

#### **Rack Mounting**

The PDU can be installed in most standard racks. After attaching the ears to each side of the device, position the device in the rack and align the holes in the ears (mounting brackets) with the hole in the rack.

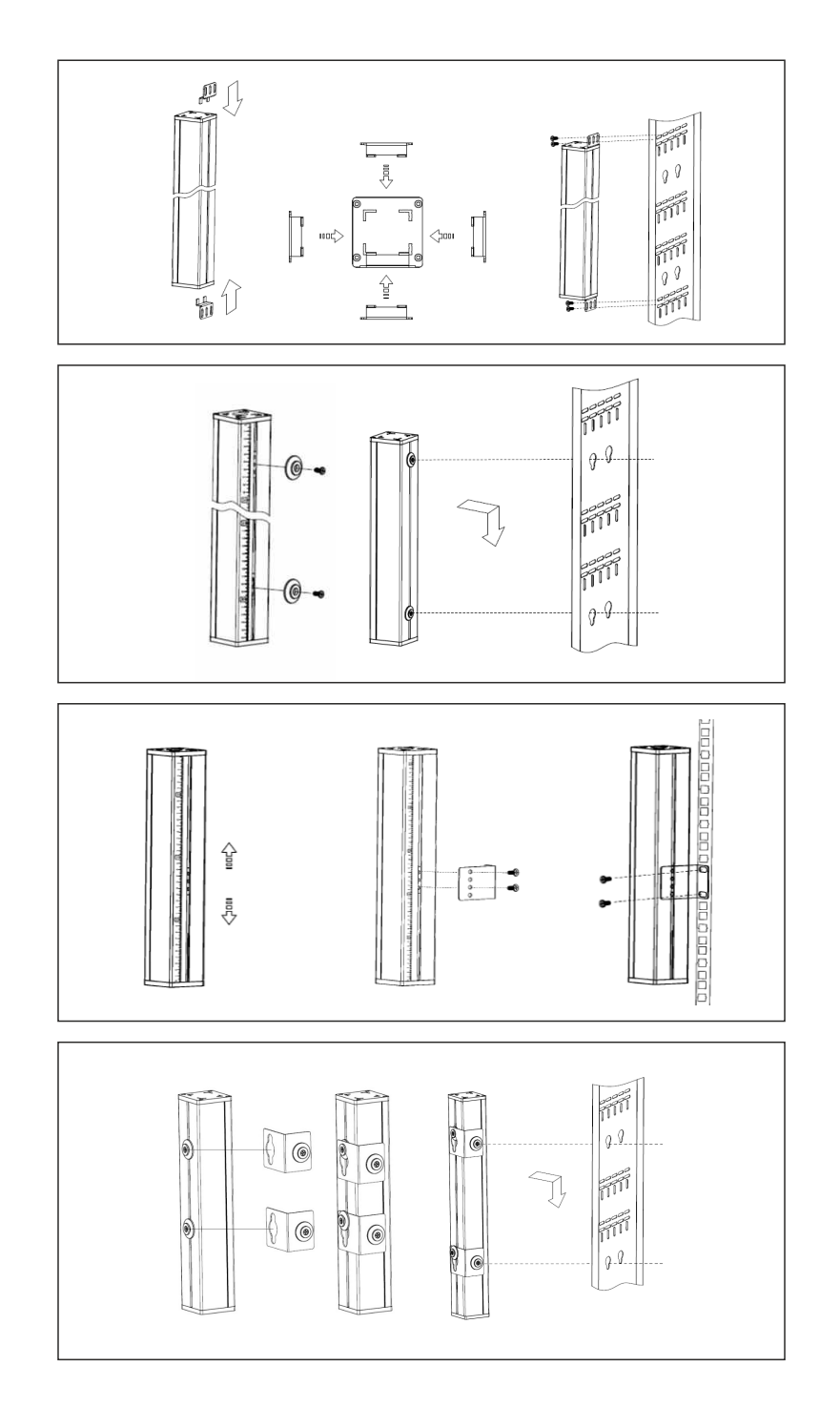

**USER'S GUIDE Version 4.0**

#### **Hotswap replaceable IEX GIGA Controller**

The GIGA IEX PDUs provides an easy replacement of its controller.

If the controller is failing, just simply send the controller back to Powertek for repair or replacement.

How to replace a controller:

1- PDU is not required to be powered off.

Loosen the screws at two sides of the IEX GIGA controller, and lift it up.

- 2- Disconnect the PDU's controller cable from the controller.
- 3- Get a new IEX GIGA controller and install it back into the PDU in the reverse order.

#### **Note: the limit torque to fix the controller is 0.8N.m—1.0N.m**

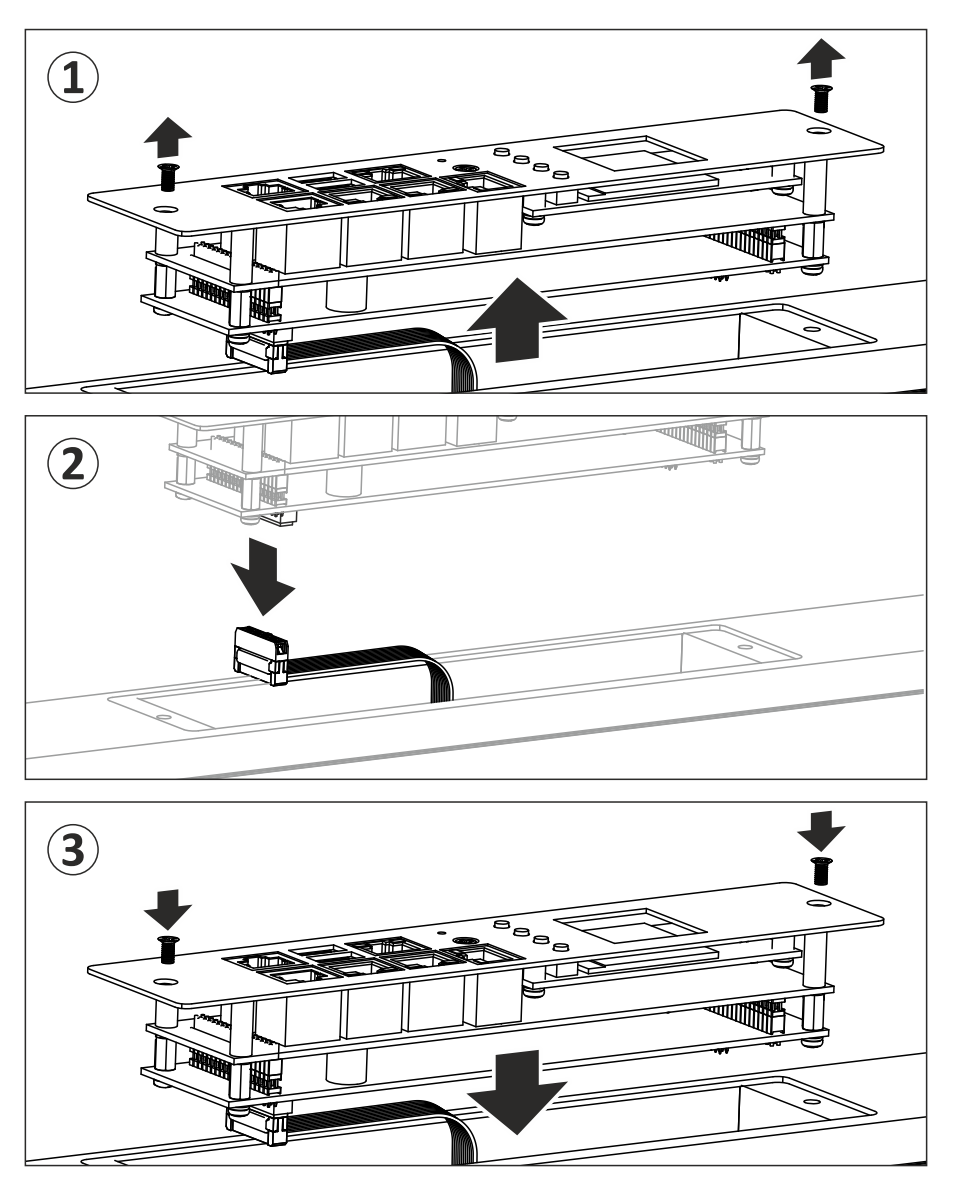

#### **Making Connections**

The POWERTEK PDU is a versatile product that can be connected to several different types of input and output devices. This makes it a useful tool for connecting devices to it and to monitor the power through its user interface.

IEXv.5 PDU is manufactured with the most advanced hot-swap, field replaceable SNMP IP controller. It is built with dual Gigabit Ethernet ports, an OLED full colour screen, cascading multi-sensor ports, enhanced security, sophisticated alarming and power monitoring across the whole power chain.

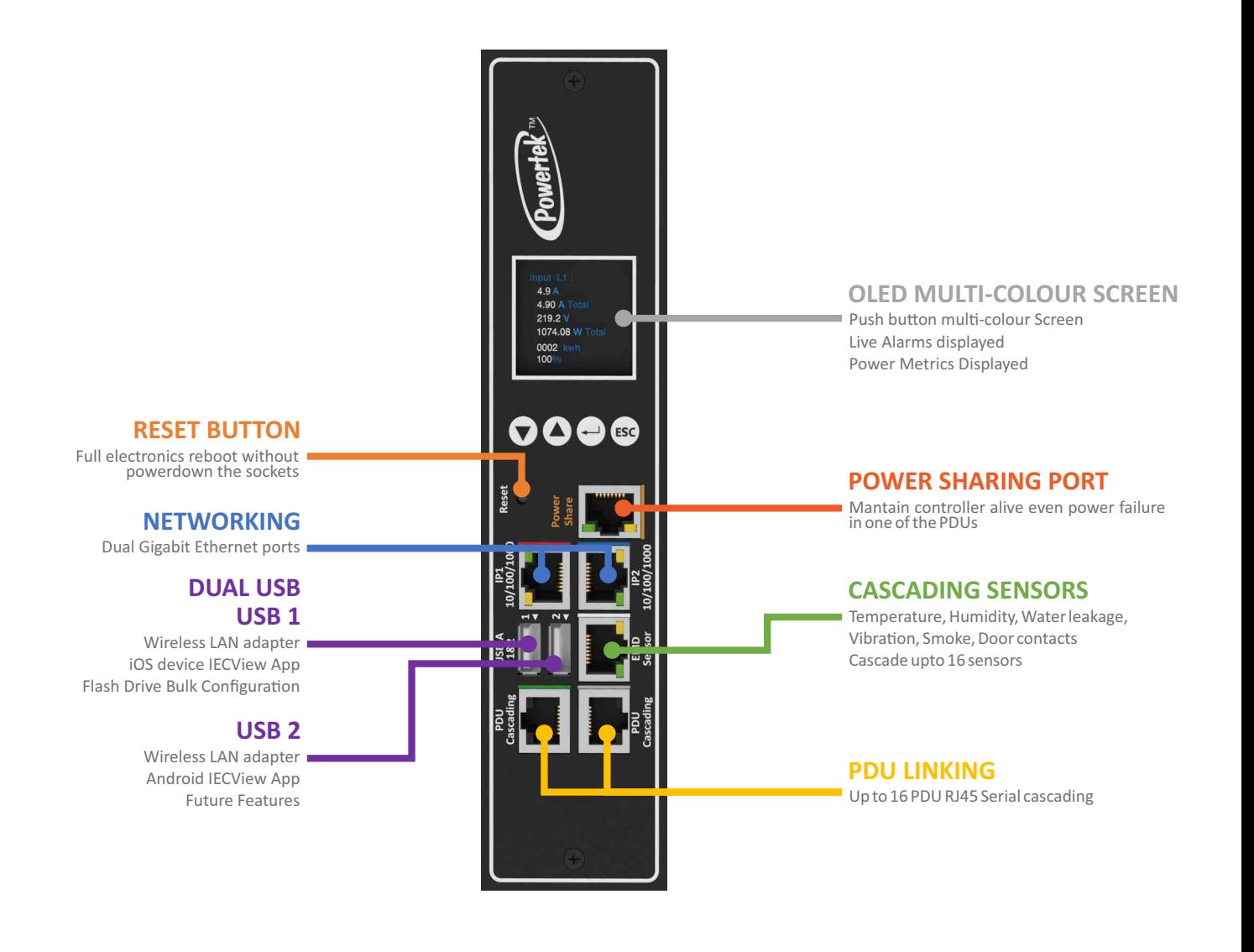

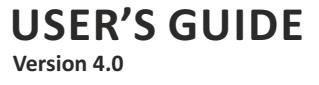

The following procedure describes the basic steps needed to set up the PDU:

- 1. To set up the hardware, connect power to the power inlet and output devices to the power outlets. Connect devices with normally open or normally close conditions to the digital output ports, and an EMD to the console port.
- 2. To configure the Power Strip, users can use the console or LAN port. Connect the device to a console and a LAN to enable its configuration through the console or browser menu.
- 3. After connecting to a console, use a console application such as Telnet or HyperTerminal to access the console menu. Select the TCP/IP submenu under the Network Management to set up the IP address and select the General Setting submenu under the System Management to set up the system date/time. This IP address will be used while accessing the web interface to configure the POWERTEK PDU parameters.
- 4. After connecting to LAN, open a browser from a PC in the network and use the IP address specified through the console menu to open the web interface for system configuration.
- The following sections provide instructions about how to make various connections.

#### **Connecting Input Power**

The POWERTEK PDU has different IEC309 power inlets for supplying and managing power for the output devices. For each inlet, connect the power cord to the power inlet and plug the other end into a power outlet as shown:

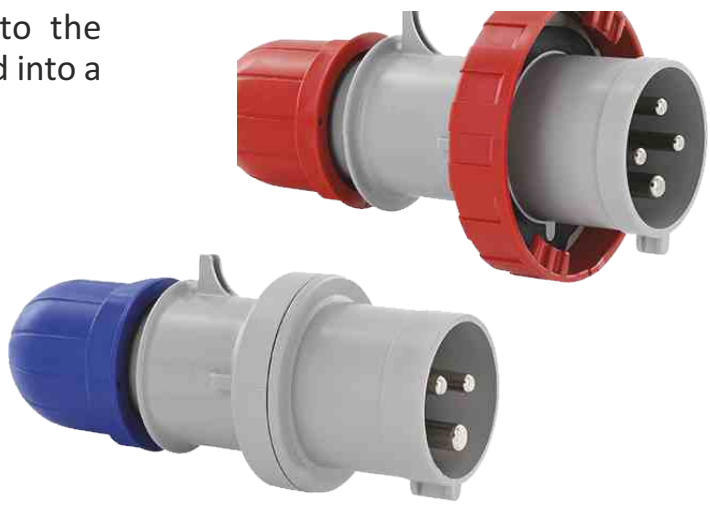

#### **Connecting Output Devices**

The Power strips can have a different number of outlets for connecting devices such as workstations, servers, and printers. Connect the power connectors of the devices to each of the power outlets.

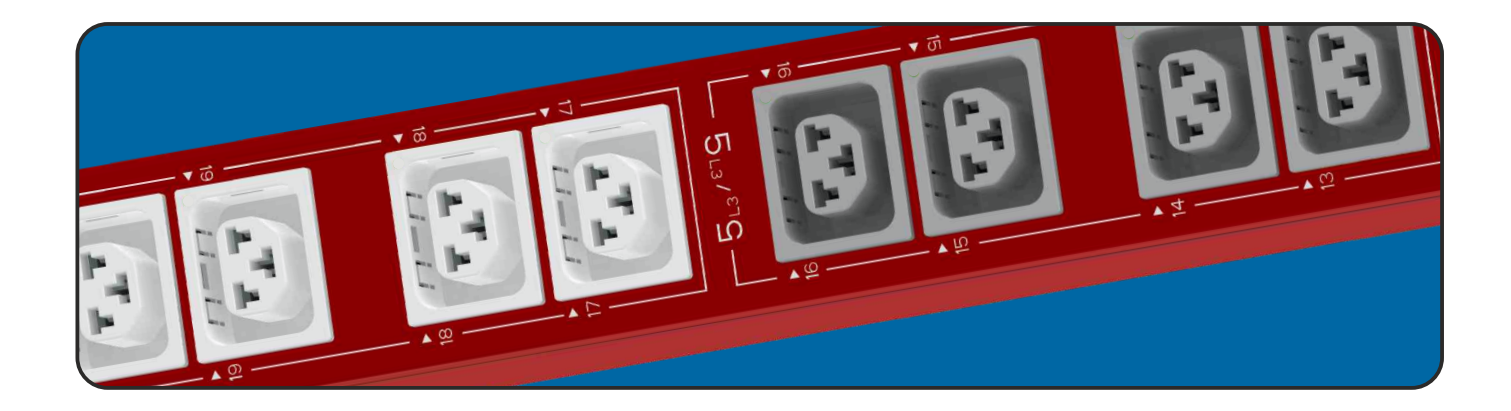

The POWERTEK PDUs are available in the following sockets: 220V/16A: IEC C13/C19 combo 220V/10A IEC C13, IEC C13 (Lock), AS/NZS 3112 220V/16A SEV T13, SEV T23, CEE7, IEC C19, IEC C19 (lock), SEV T23 220V/13A: UK BS1363 220V/15A: AS/NZS 3112 120V/15A: NEMA 5-15P 120V/20A: NEMA5-20P

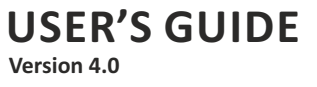

#### **Connecting EMD**

An Environmental Monitoring Device (EMD) that is connected to sensors for detecting temperature, humidity, and two digital inputs can be connected to the POWERTEK PDU with the console port. The EMD can also be connected to alarms or indicators and controlled through the web browser. Up to 8 EMD can be connected in cascade to monitor the temperature and humidity in different parts of the racks.

#### 1. Connect the EMD to the console port as shown:

After connecting the EMD, open a web browser from a PC and enable environmental sensors on the web user interface, then the temperature and humidity status is automatically displayed on the System Overview page.

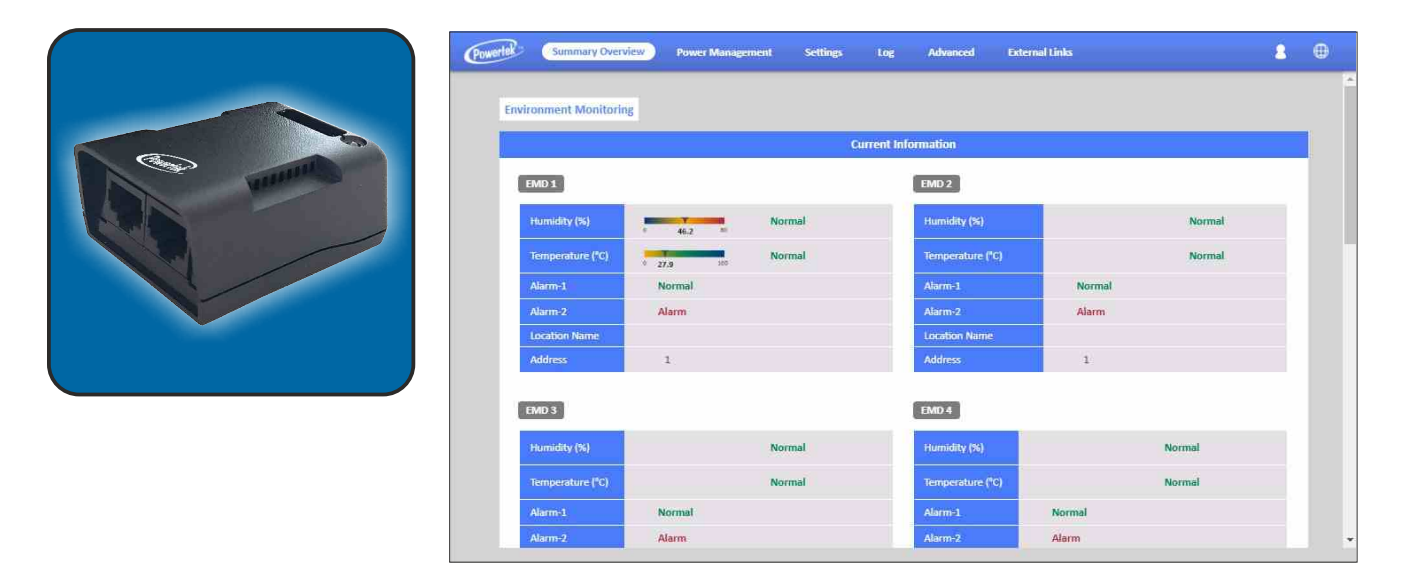

### **Dip-Switch for adress setting**

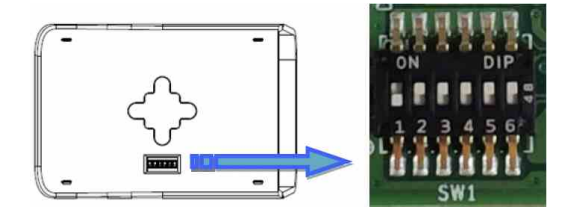

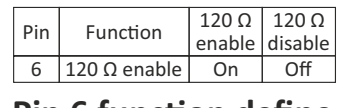

**Pin 6 function define** 

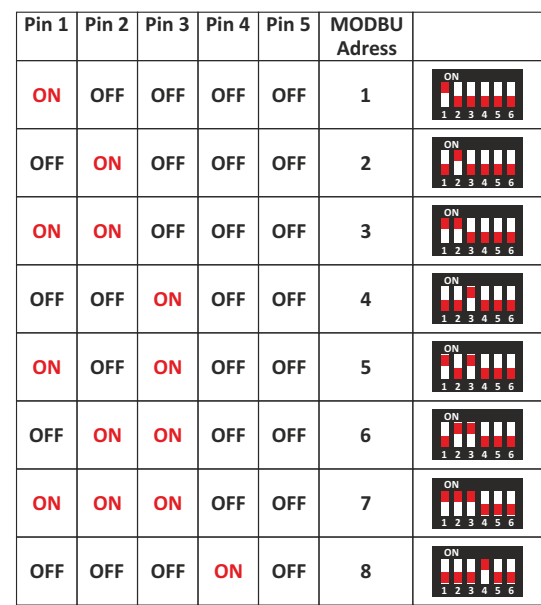

#### **Connecting the Console**

Users can control the output devices and manage the power status through mini USB port with a PC.

Refer to on page 21 to learn how to use the console with a console application such as HyperTerminal or Telnet.

### **Connecting to a LAN/WAN**

The PDU has two 10/100/1000 RJ-45 network ports that enables users to monitor and manage the power outlets over the network. The PDU has a graphic user interface that allows users to control the device through a web browser.

Connect the device to a free port on the router using an Ethernet cable as shown. Users can control the device from PC, laptop, mobile phone, or PDA which is connected to the router network.

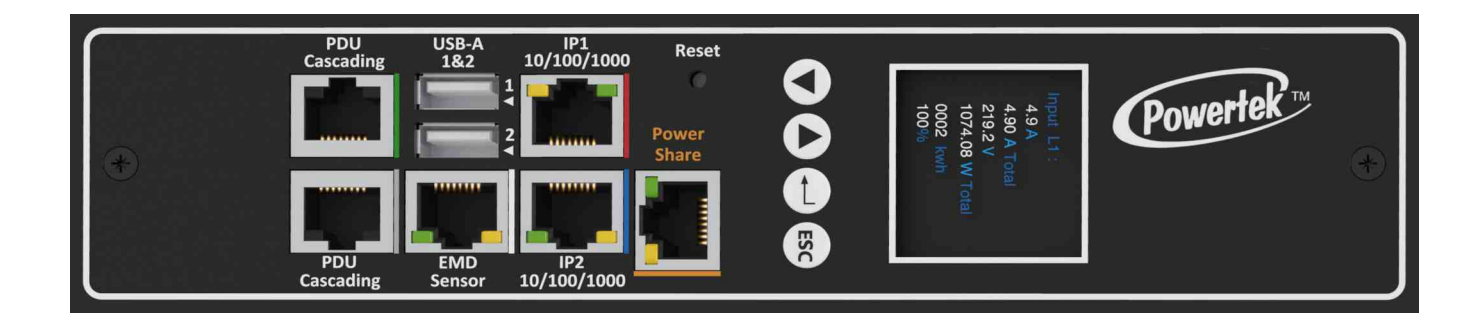

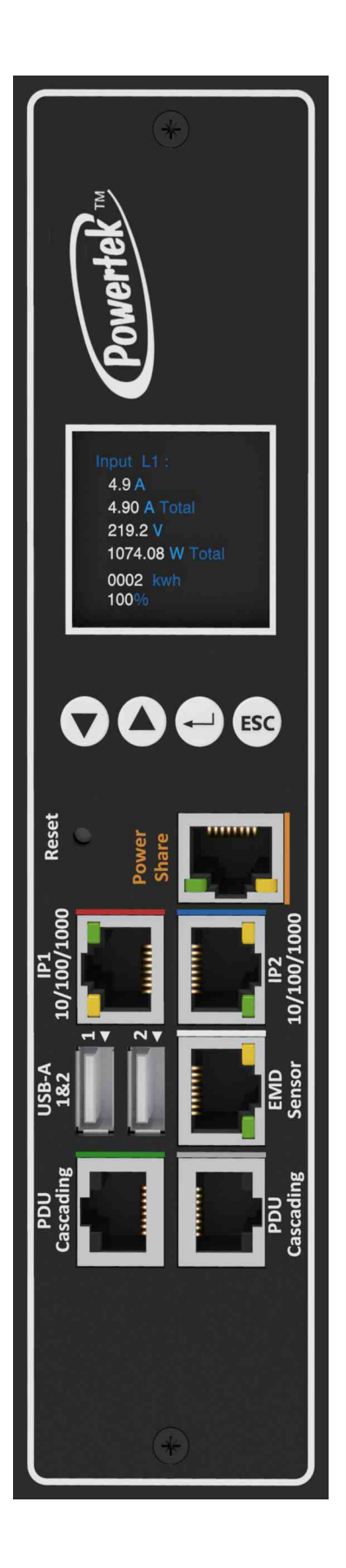

#### **Using LCM operational buttons:**

The following sections describe the LCM functional operation of the PDU.

The PDU has four buttons to launch particular applications and display the on-screen.

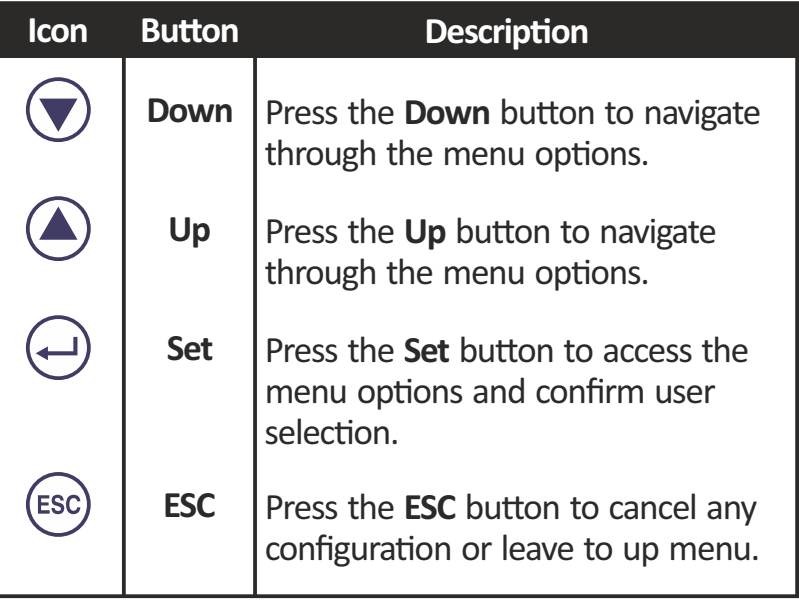

There are two kinds of LCM operation screen for the single and three phase as shown following.

User can configure the Screen Direction, of this PDU from the buttons. Regarding to turn on/off outlet, if this PDU has support network function, user can set the whole outlet configuration from Outlet Control webpage. The **Outlet Control** page displays.

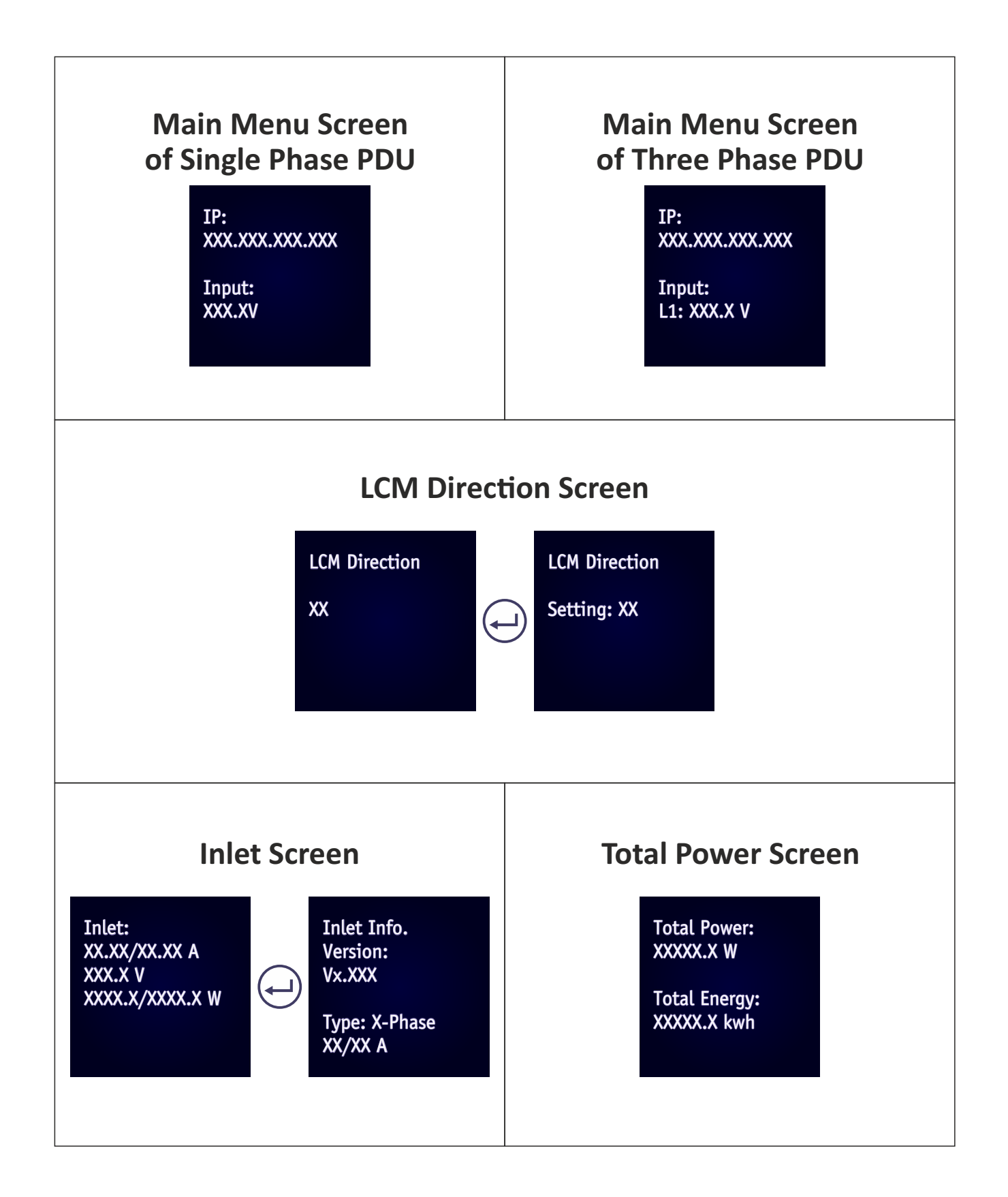

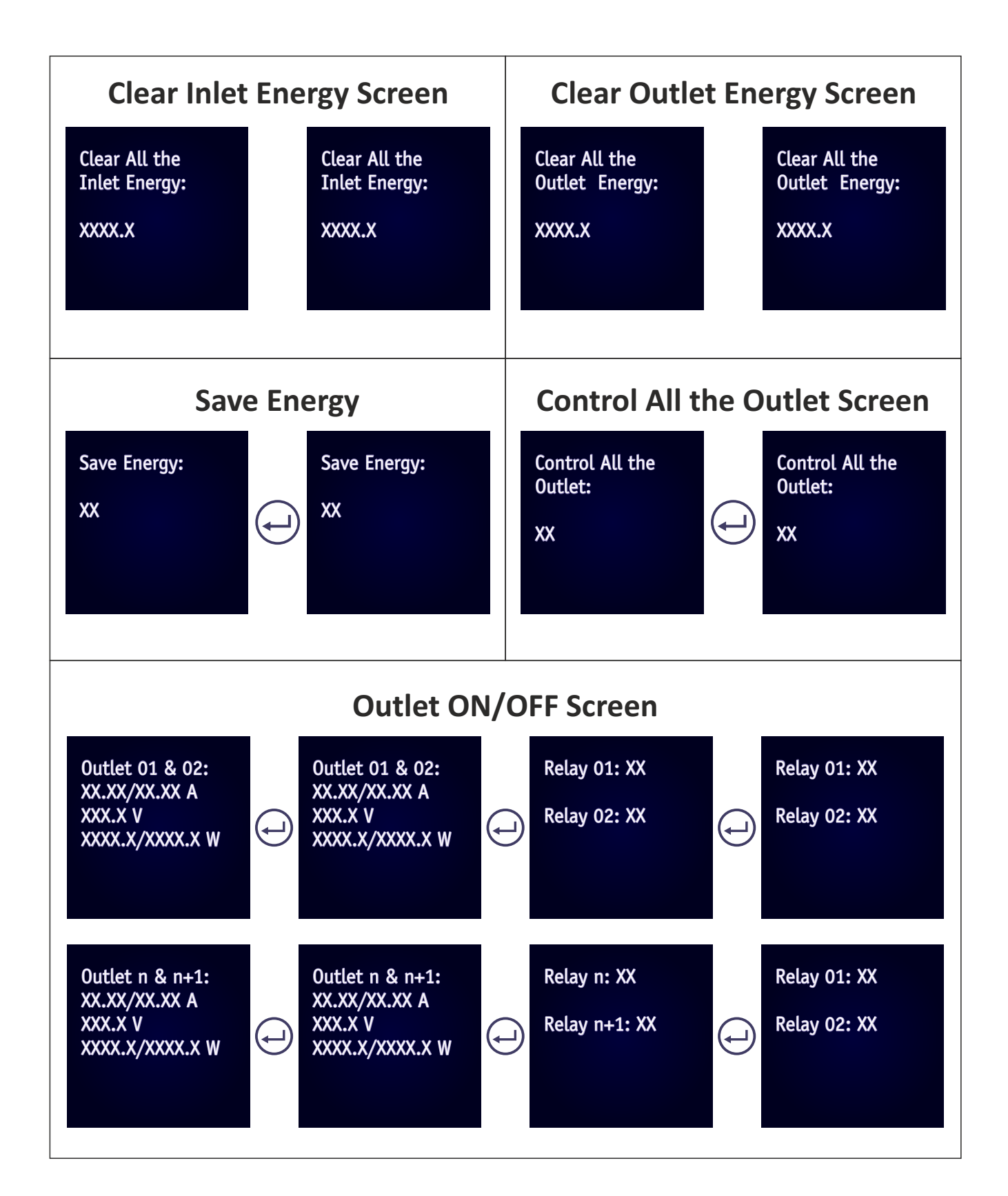

#### **Using the (RCM) Residual Current Monitoring:**

When a residual current device is triggered, besides the LCM keep flashing will display the "WARNING" signal as shown.

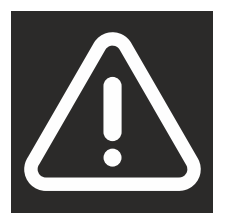

Users can set the related setting of residual current from the Inlet Configuration webpage as shown.

- 1. Alarm there holds a setting range for 3mA to 50mA, There holds default setting is 20mA, when residual current greater than or equal to threshold value,an alarm is triggered.
- 2. When DC residual current is greater than or equal to 5mA,an alarm is triggered.
- 3. When AC residual current is greater than or equal to 20mA,an alarm is triggered.
- 4. When the alarm threshold value setting is less than or equal to 5mA, If DC residual current or AC residual are active, an alarm is triggered.
- 5. When the alarm threshold value setting is less than or equal to 20mA, If AC residual current is active, an alarm is triggered and DC residual current will be ignored.

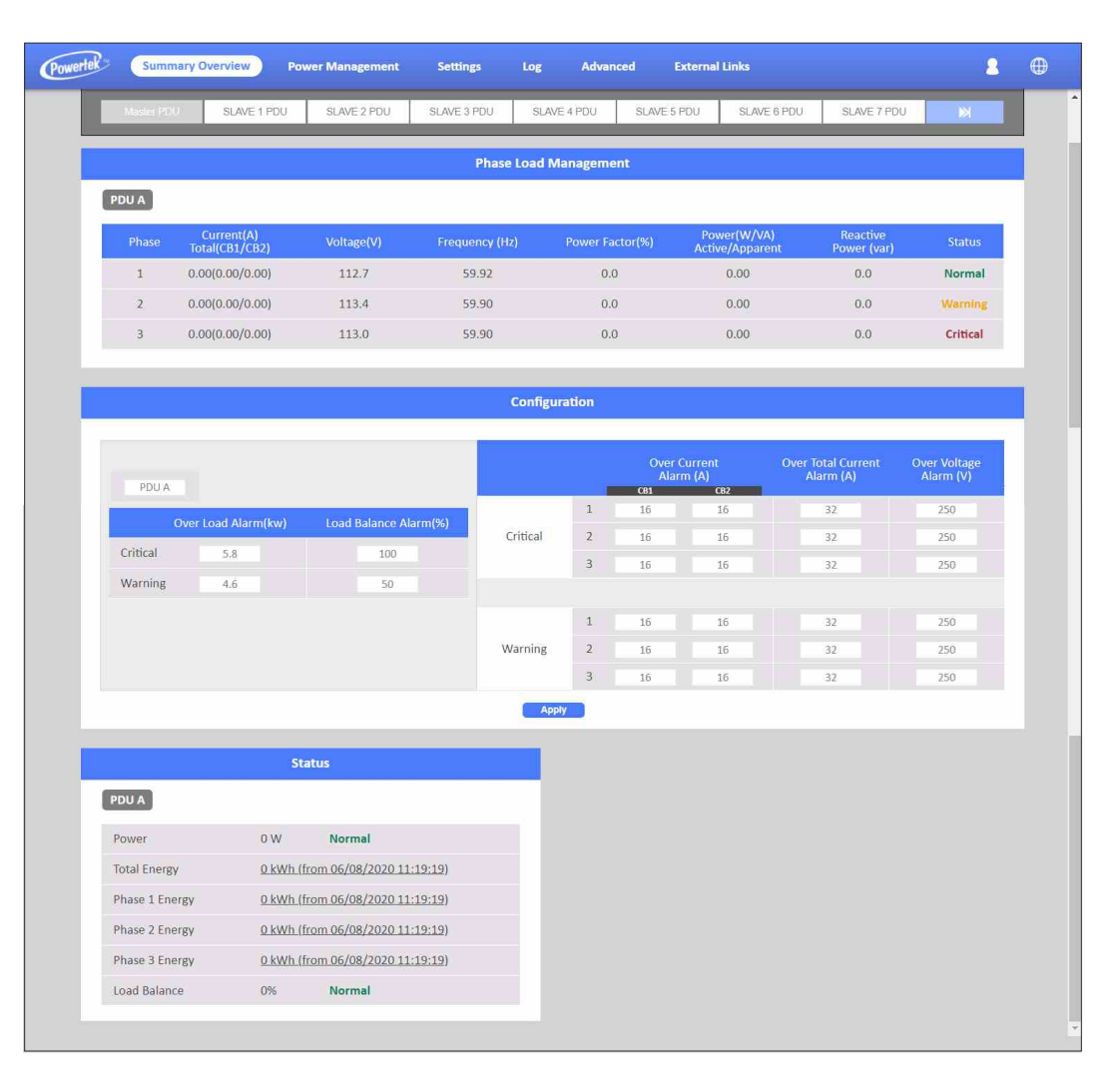

The POWERTEK PDU provides a graphic user interface that can be viewed from a web browser such as Internet Explorer. This enables users to access and control the device outlets and subsequently, its output devices remotely from users' desktop, laptop, PDA, or even users' mobile phones. This section provides instructions about how to use the web interface to configure and control the PDU remotely.

#### **Summary Overview-System Overview**

Start a web browser such as Internet Explorer from the host PC or laptop and enter the IP address of the Power Strip in the address bar. For details about setting the IP address of the system. You will be prompted to enter a Username and Password. Click Go and the main status page of the POWERTEK PDU web interface is displayed.

The default settings are:

DHCP: Enabled

IP Address: 192.168.1.250

Subnet Mask: 255.255.255.0

Gateway: 192.168.1.10

Username: admin

Password: admin

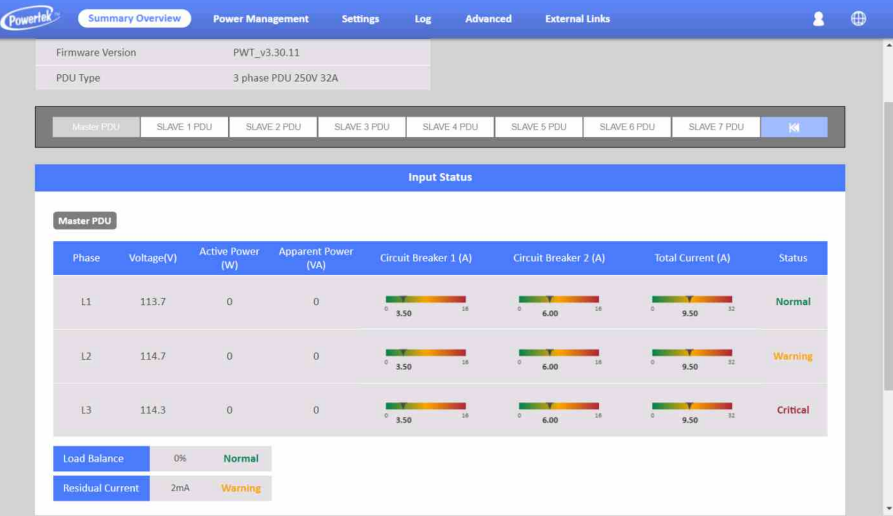

The main page shows a graphic representation of the Power Strip outlets and inputs status as described below:

- The panel shows the various menus and submenus. Click any menu to display the menu options, expand the menu items, and modify the menu options as required.
- The right panel shows the current status of the Power strip.

#### **Summary Overview-Alarm List**

The "Alarm List" page shows the list of Alarms, which were set by the user. POWERTEK PDU will follow the rules of an alarm to send out notification to the user.

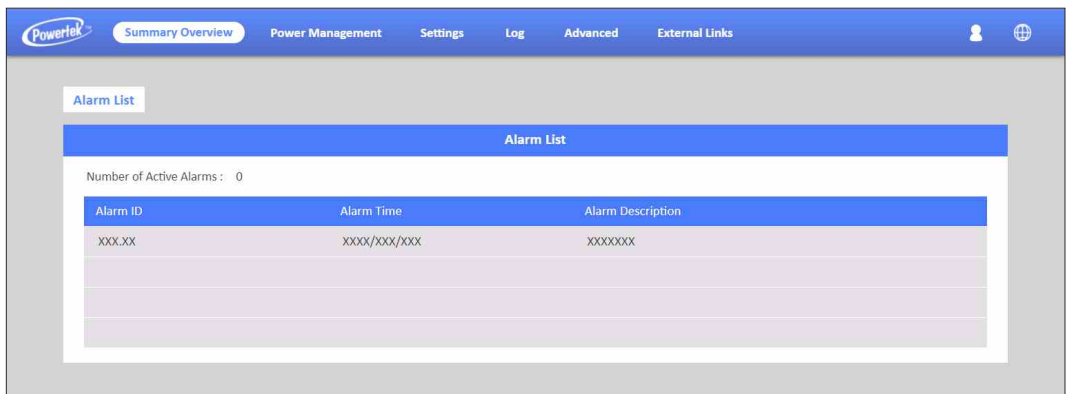

#### **Summary Overview-Network Connection**

The Network Connection page shows a list of user's connections.

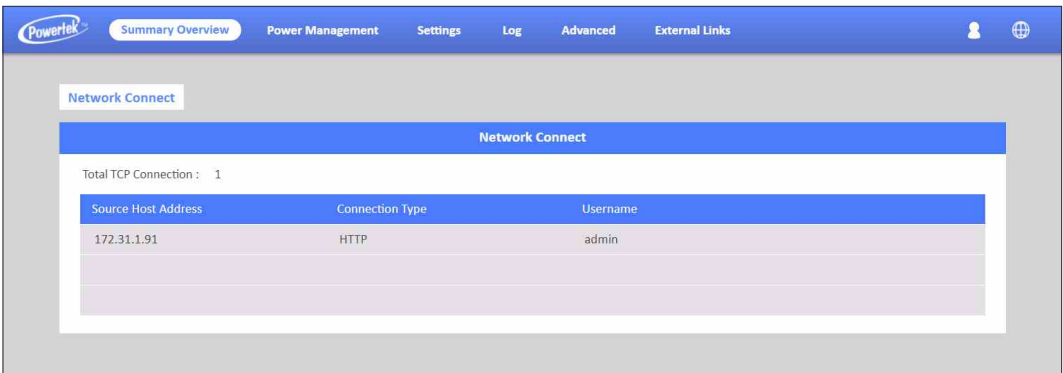

#### **Power Management-Outlet Grouping**

This page shows the group list and let user enable Outlet Group.

User can add/delete/modify the group list. The group list is up to 8 groups. Take Group 1 for example, I have set Outlet 1 of PDU A, Outlet 3 of PDU B and Outlet\_4 of PDU\_C into Group\_1. When I set action to Outlet\_3 of PDU B and apply, Action will apply to all PDUs of Group1.

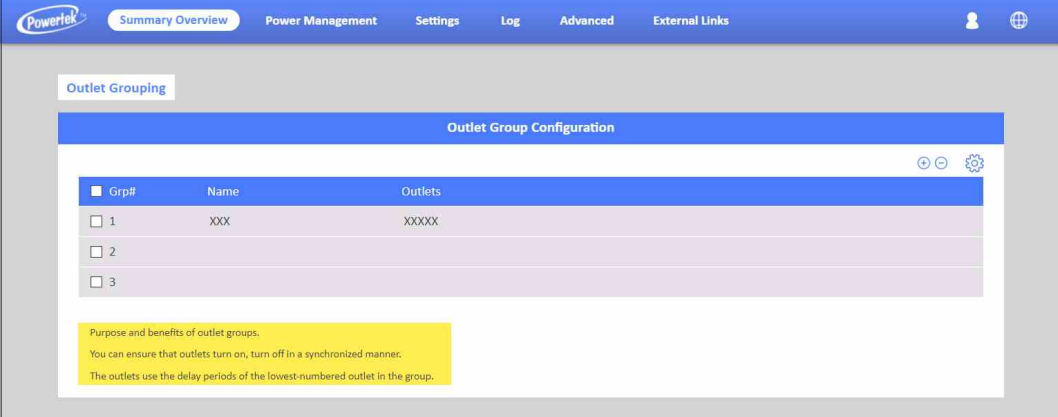

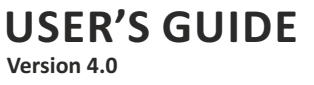

#### **Power Management-Outlet Control**

This page let user trigger action by drop-down list. After you select an action and click "Apply", server will accord to the instruction to complete the task remotely.

Click "See Details" to open the page as shown:

In this page, you can set "How many seconds delay" when Power ON/OFF Delay action are triggered.

You can also set the seconds of "Reboot Duration".

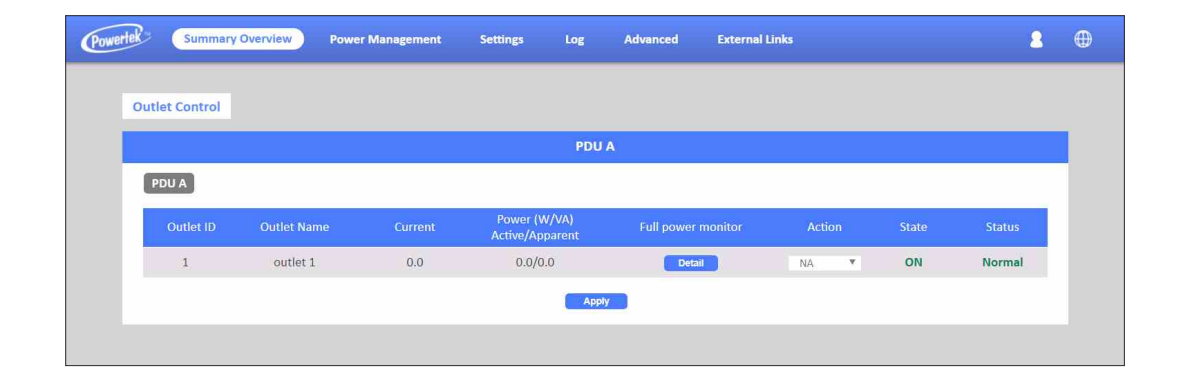

After set, you can click "Apply" to apply to this Outlet or click "Apply to All Outlet" to make this setting apply to all Outlets.

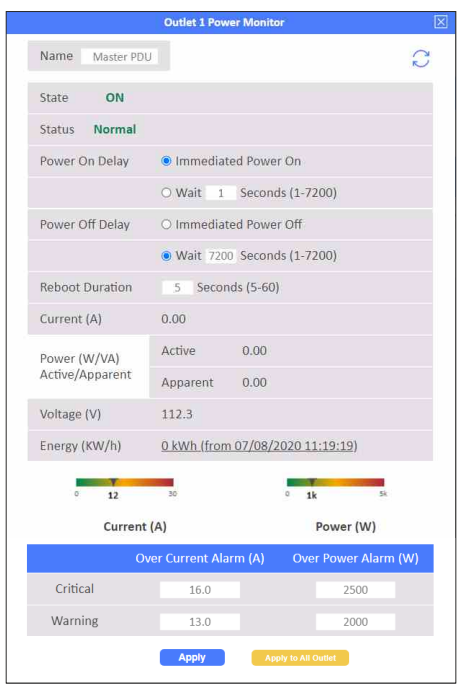

Take Outlet4 for example (Set Power ON/OFF Delay=3 seconds /Reboot Duration=10 seconds), when you select Action "Off Delay" and click Apply. Outlet4 will power off after 3 seconds.

If you select Action "Power Cycle Immediate" and click Apply, Outlet4 will reboot and this procedure will cost 10 seconds.

If you select Action "Power Cycle Delay" and click Apply, Outlet4 will reboot and this procedure will cost 16 seconds.(Include 3 seconds for "Power ON Delay", 3 seconds for "Power Off Delay" and 10 seconds for "Reboot Duration").

#### **Power Management-Inlet Configuration**

This page lets the user configure Inlet load. You can set the condition of "Critical" and "Warning". (The value of "Critical" must be larger than "Warning").

When Inlet Power is over the condition you set, the light of status will become the corresponding colour. (Red means "Critical", Yellow means "Warning" and Green means "Normal") And you will receive the notification mail if you have set it in Email Notification.

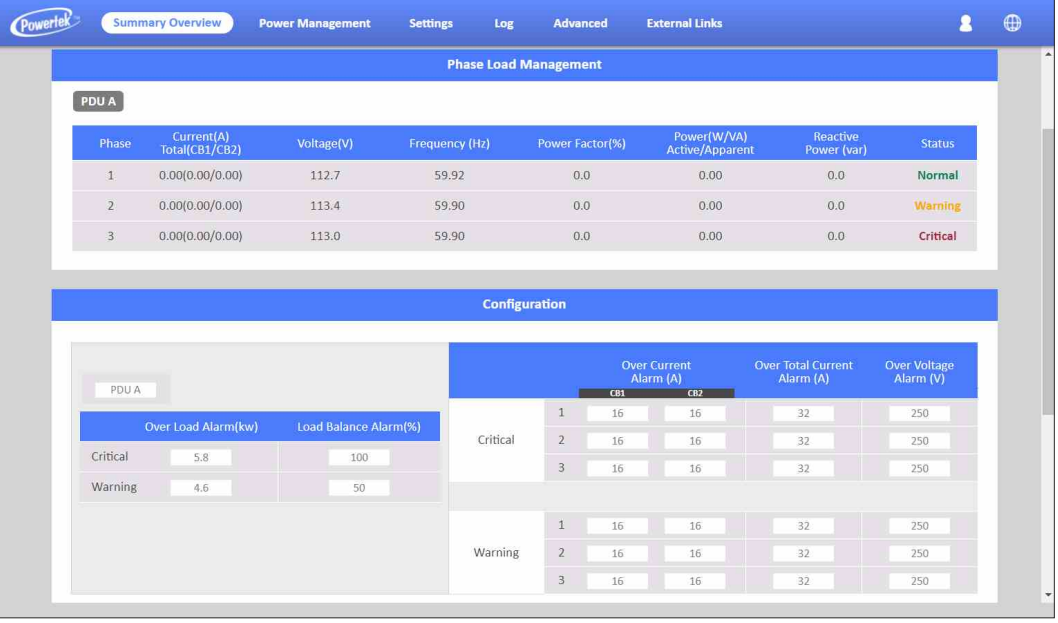

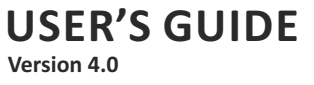

#### **Power Management-Environment Monitoring**

This page shows the status of EMD and lets users set the alarm configuration. You can set the "Alarm Condition" of "Critical" and "Warning". (The value of "Critical" must be larger than "Warning") It will follow the Email Notification rule you set to send out mails.

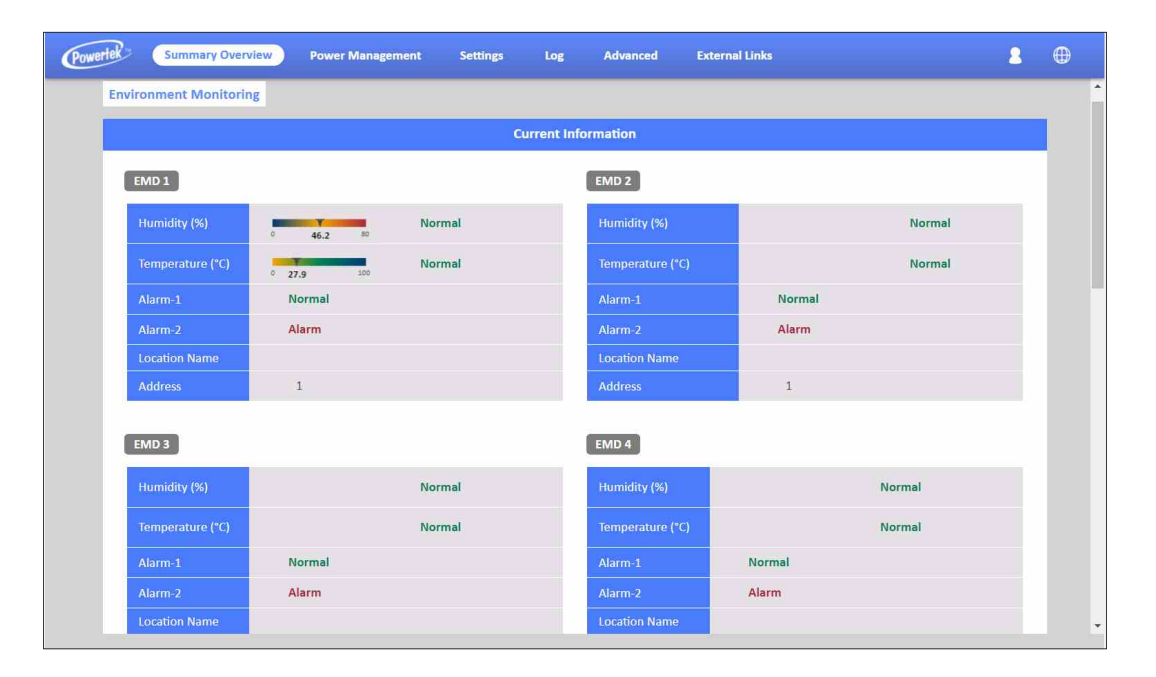

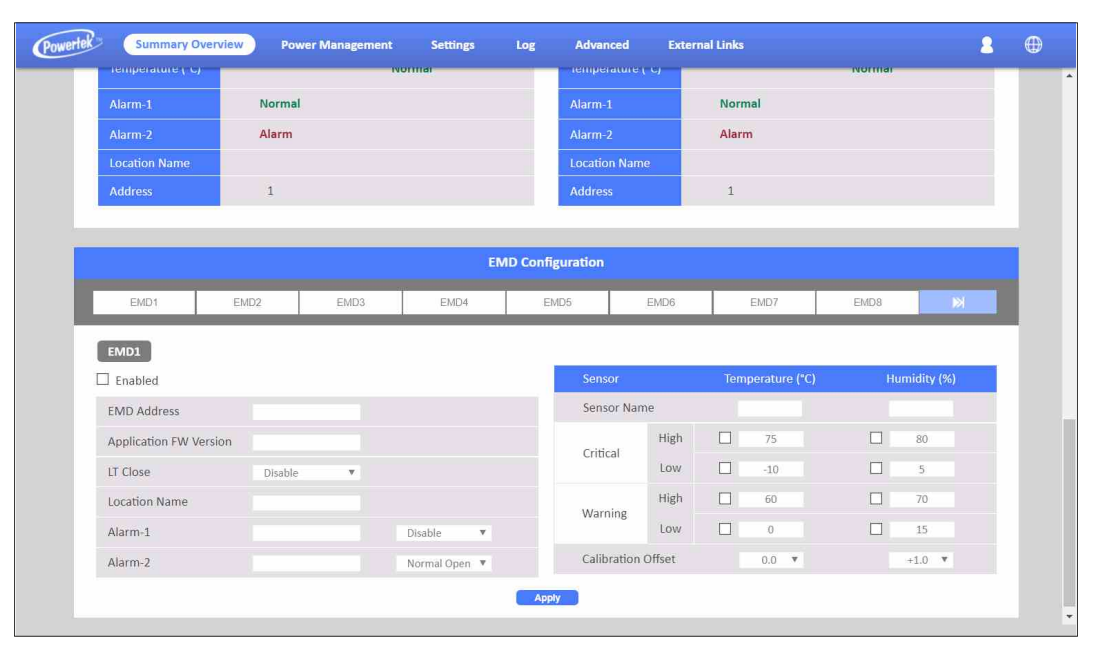

POWERTEK PDU supports 8 EMD sensors in cascade each one with 2 digital inputs of . you can set 2 alarms for each EMD sensor. There are 3 options(Normal Open/Normal Close/Disable) of the EMD sensor. If you set "Normal Open", the EMD sensor will become "Warning"(Yellow light) when closed.

### **Network-TCP/IP**

This page lets users enable DHCP and set an IP address manually.

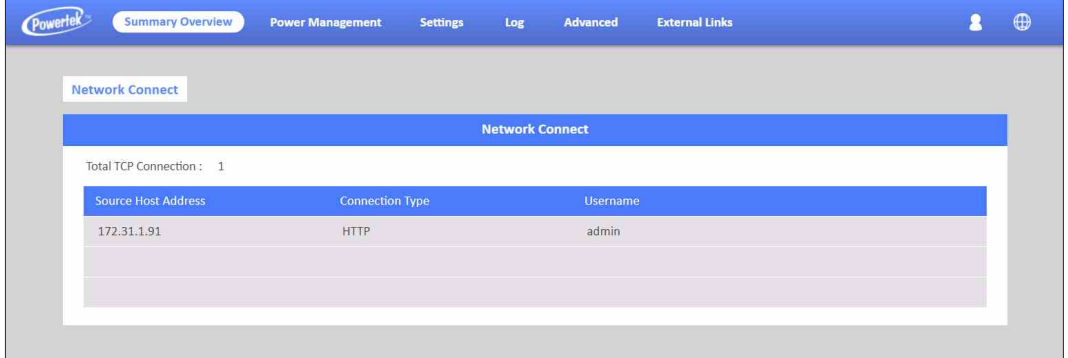

### **Network Management-Accessible IP Setting**

This page lets users add/delete/modify accessible IP list.

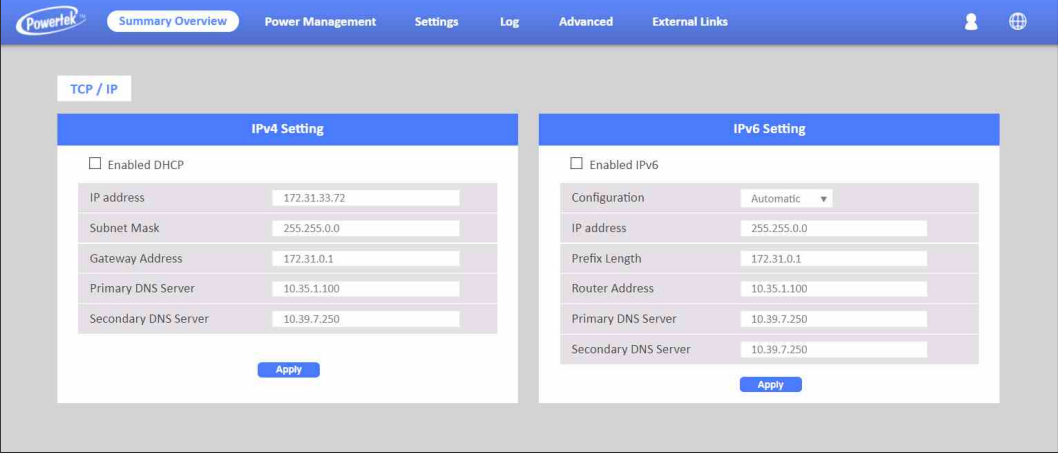

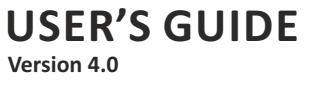

#### **Network Management-Security**

This page lets users enable DHCP and set an IP address manually.

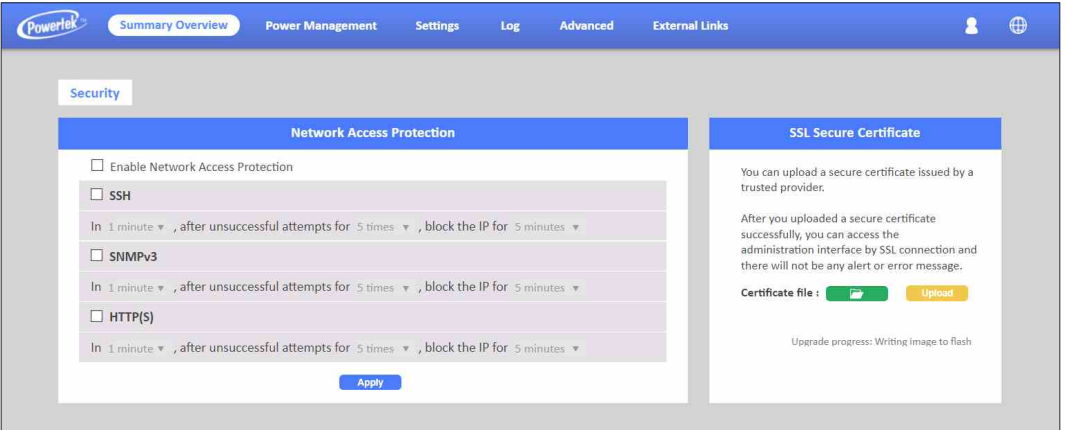

#### **Network Management-Network Service**

This page lets the user set SSH/SSL/Ping/RADIUS Setting. If a user wants to add Radius User(from Settings menu), they have to "Enable RADIUS" on this page first.

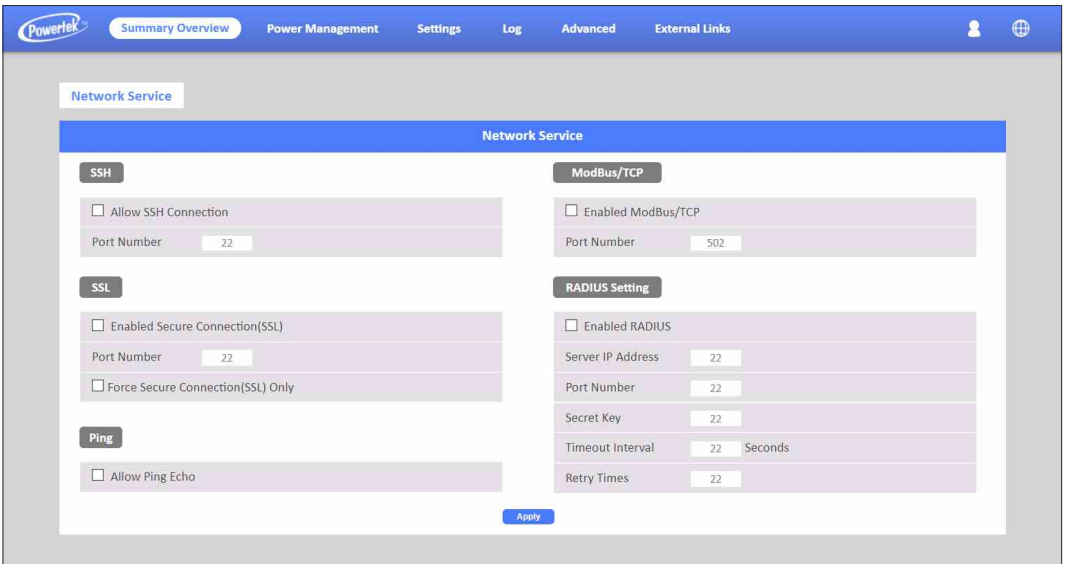

#### **Network Management-SNMP Segments**

This page lets users set the SNMP Agent.

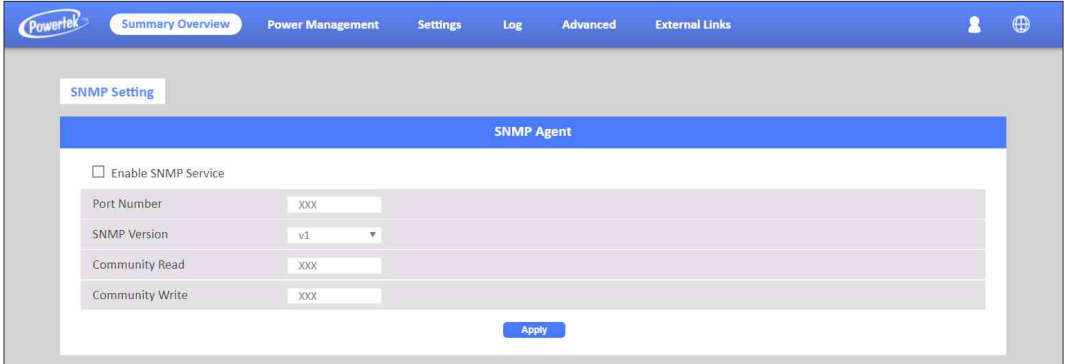

#### **Network Management-SNMP Trap Segmenting**

This page lets users add/delete/modify SNMP trap settings.

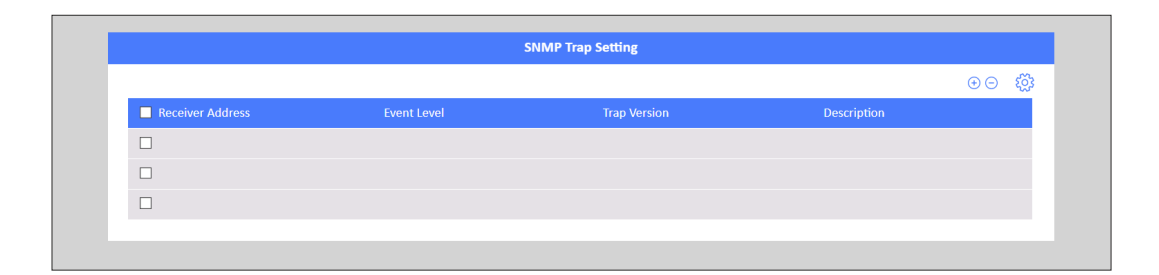

#### **SiGns-General Segmenting**

This page lets the user set General Settings.

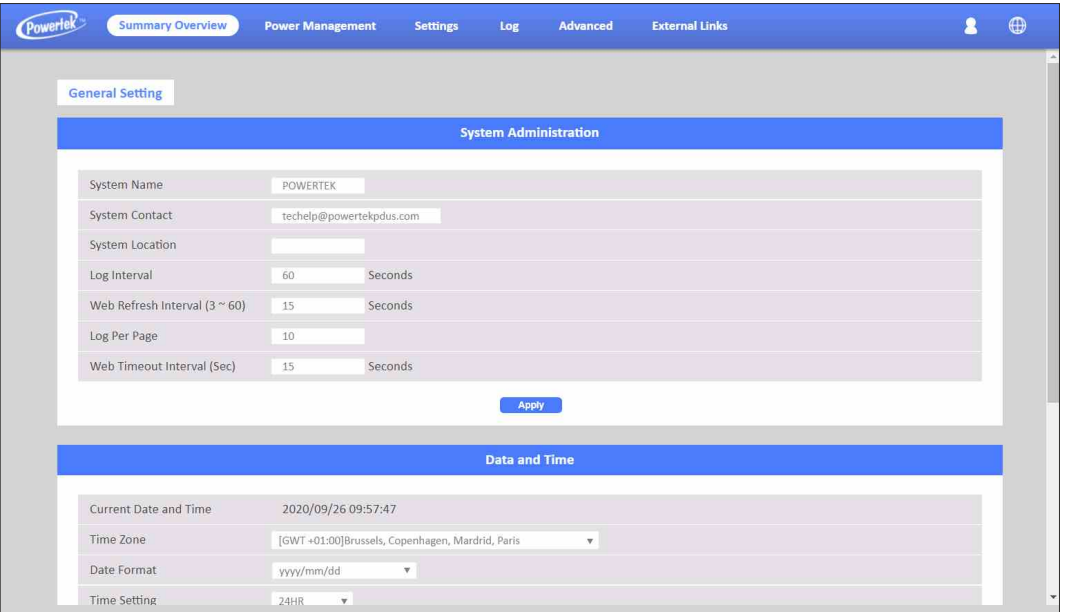

#### **User management**

This page lets the user enable new users and passwords.

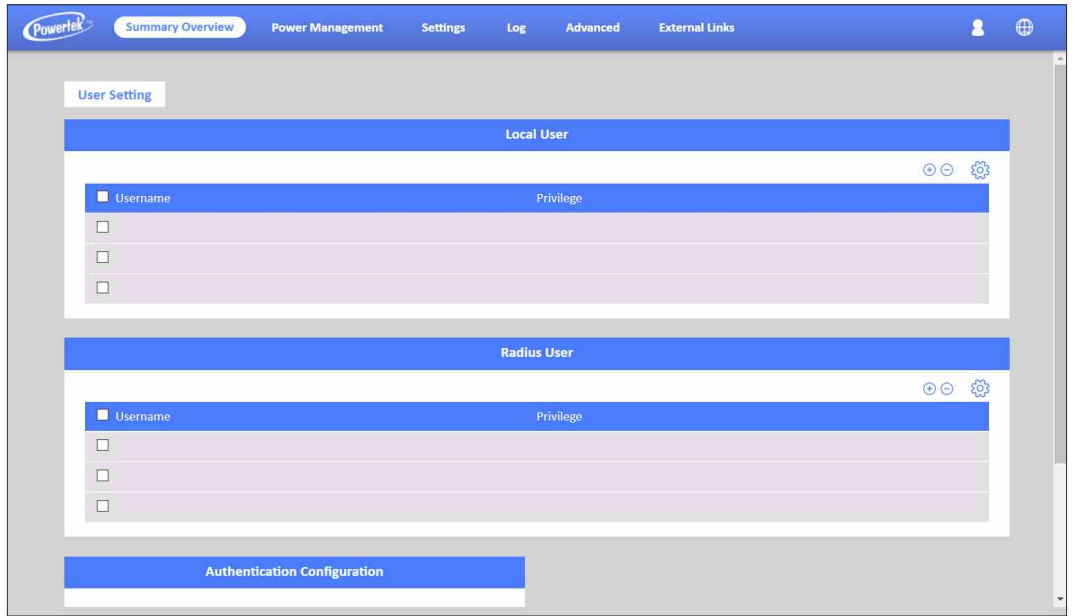

#### **SiGns-Maintenance**

This page lets the user set Reset/Upgrade/Reboot.

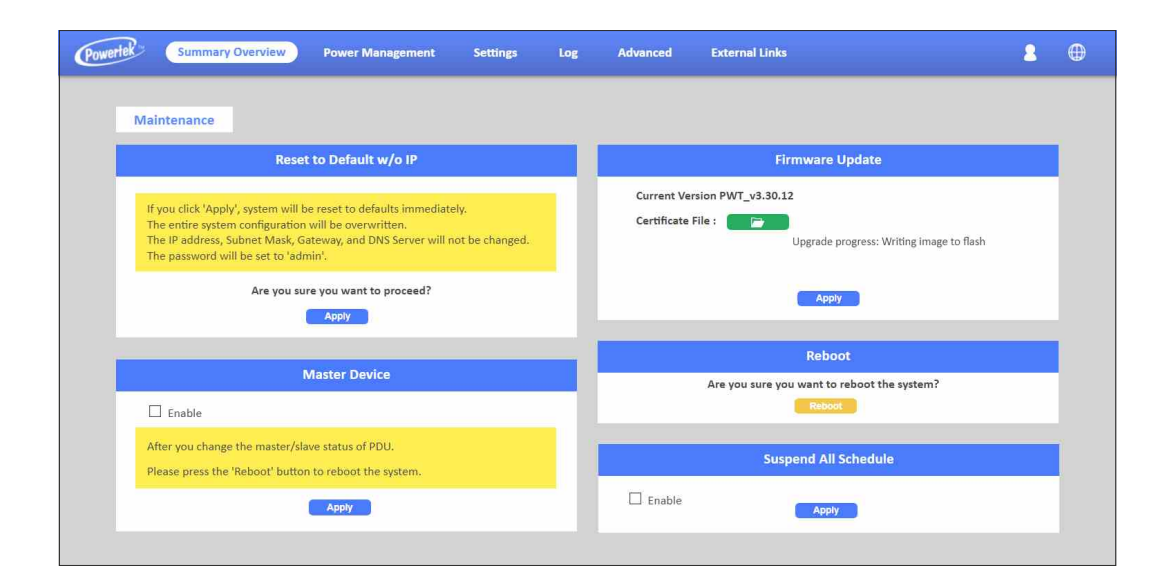

### **SeGments-Import/export**

This page lets users import/export XML file to restore/download the configuration.

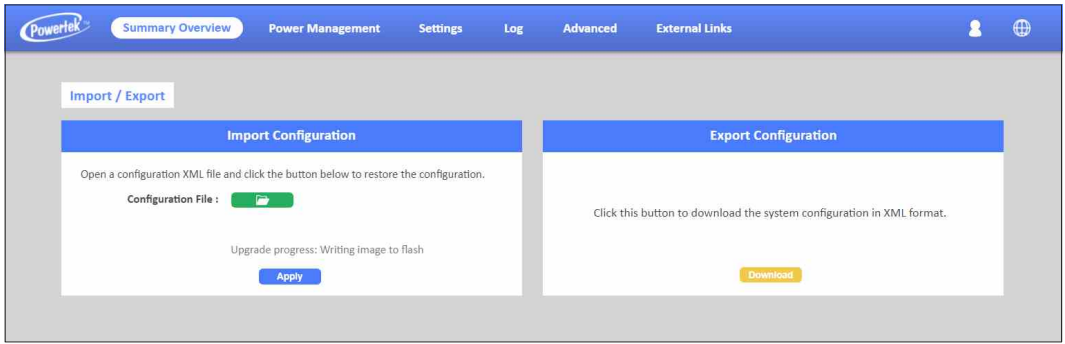

### The section provides information about setting up the **LDAP step by step.**

**Step 1:** To set up the PDU, please configure the related LDAP parameters on the **Setting** of **Network Service** webpage as shown screen. For example, to enable LDAP, enter Host IP and Port Number…etc.

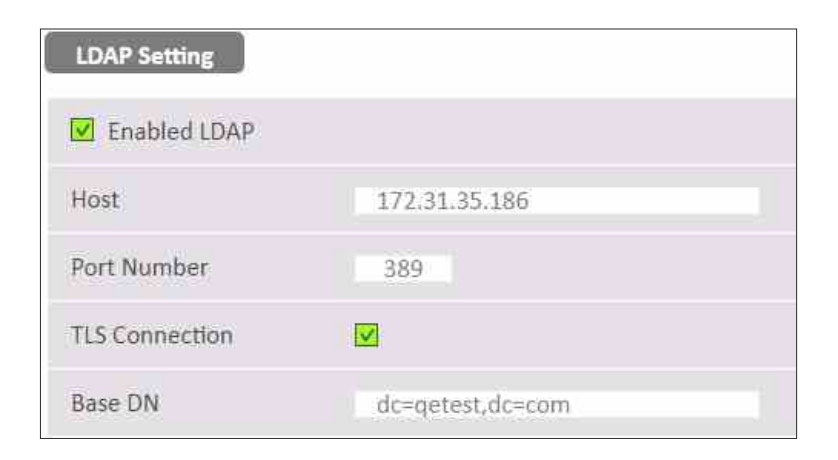

**Step 2:** Please press " $\bigoplus$ " icon to add LDAP user then configure the related LDAP parameters on the **Setting** of User Setting webpage as shown screen. For example, set LDAP Username, select Privilege to "Outlet Manager" and select the related outlets.

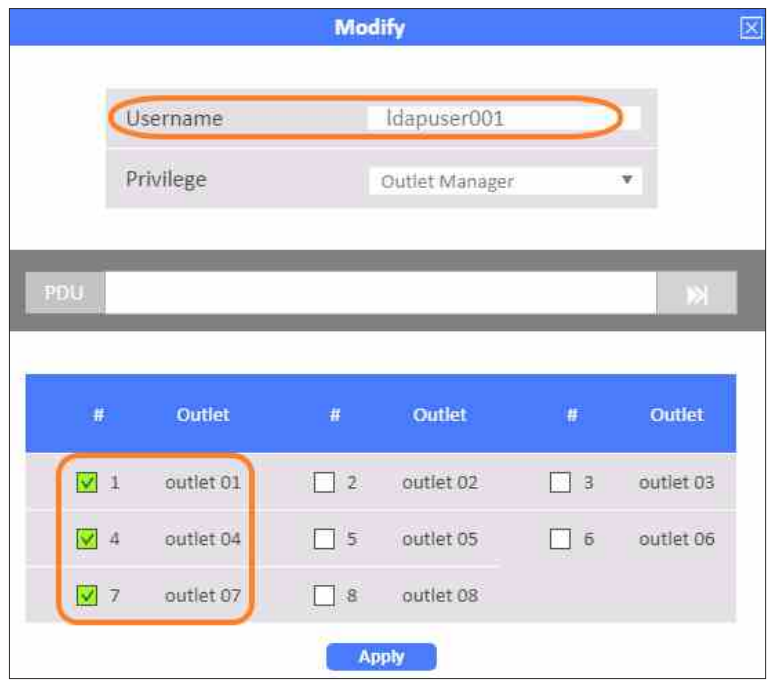

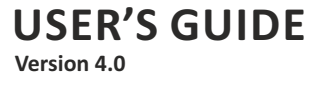

**Step 3:** After configured LDAP parameter, please logout and close web browser. To enter LDAP username and password then login web browser.

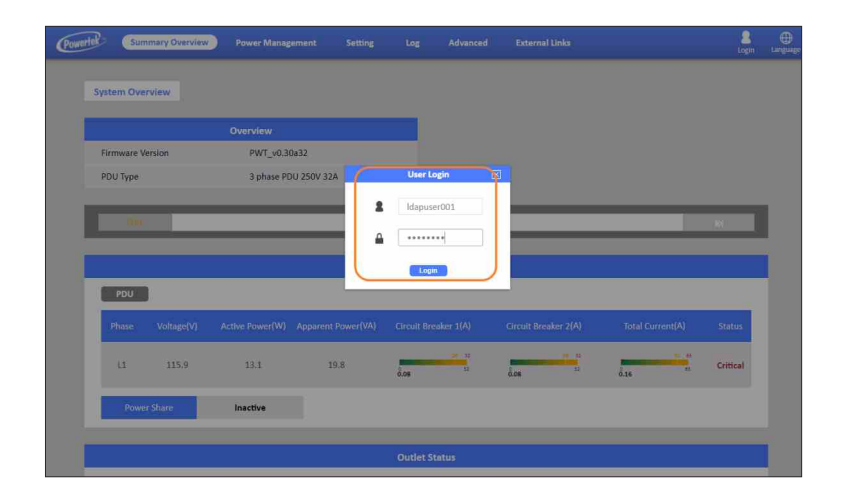

**Step 4:** To check the login LDAP username on the **Network Connect** of **Summary Overview** webpage as shown screen.

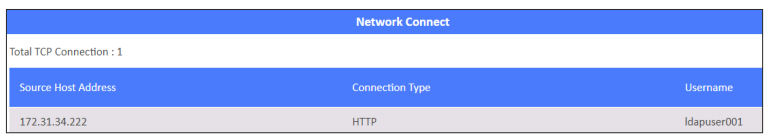

**Step 5:** The LDAP user can control the related outlets on the **Outlet Control** of Power Management webpage.

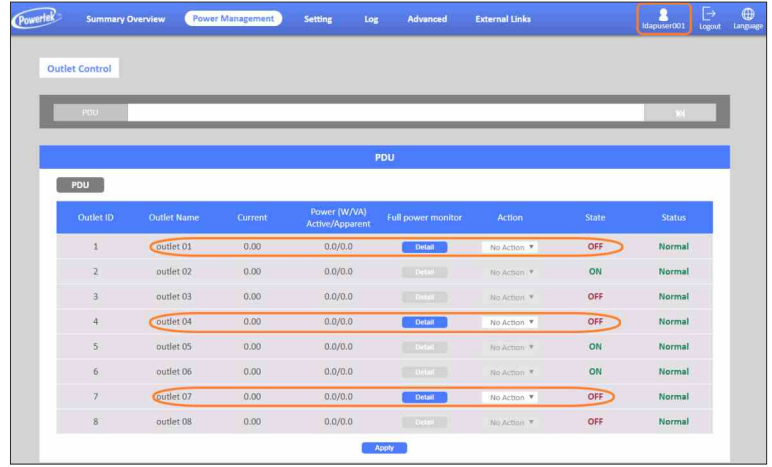

### The section provides information about setting up the **TACACS+ step by step.**

**Step 1:** To set up the PDU, please configure the related TACACS+ parameters on the **Setting** of **Network Service** webpage as shown screen. For example, to enable TACACS+, enter Host IP and Port Number…etc.

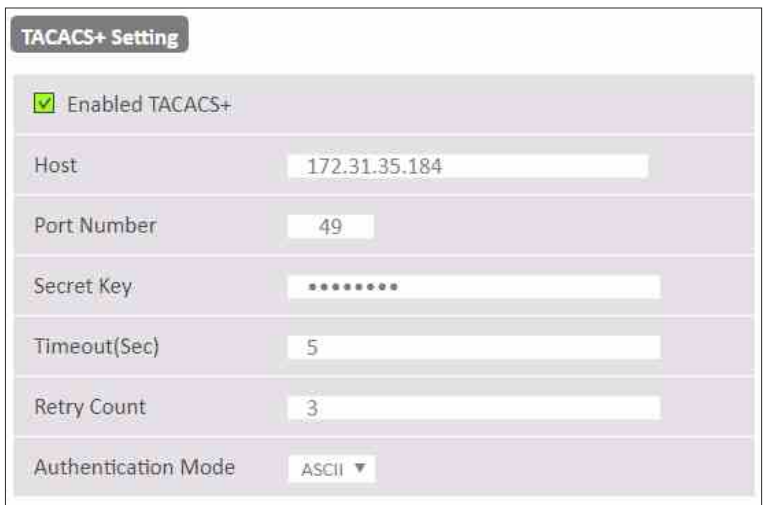

**Step 2:** Please press " $\bigoplus$ " icon to add TACACS+ user then configure the related TACACS+ parameters on the **Setting** of User Setting webpage as shown screen. For example, set TACACS+ Username, select Privilege to "Outlet Manager" and select the related outlets.

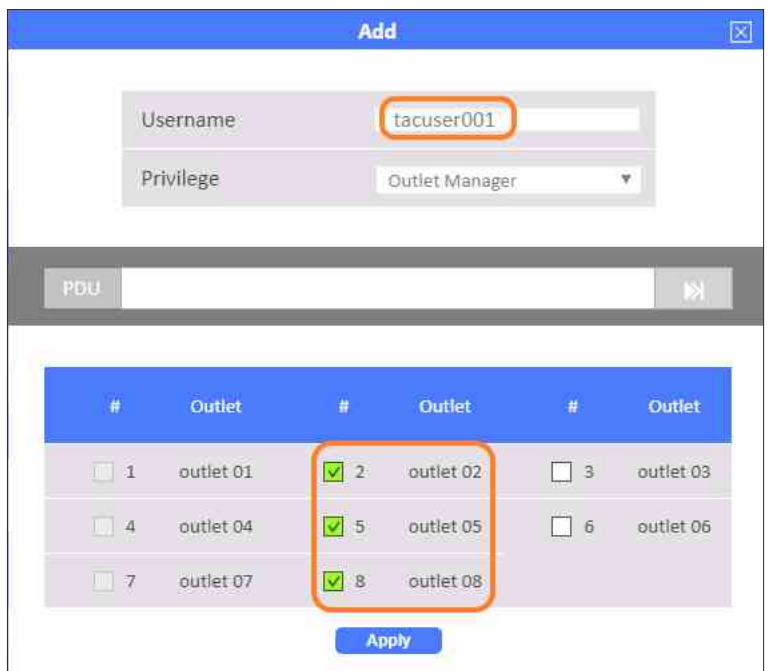

**Step 3:** After configured TACACS+ parameter, please logout and close web browser. To enter TACACS+ username and password then login web browser.

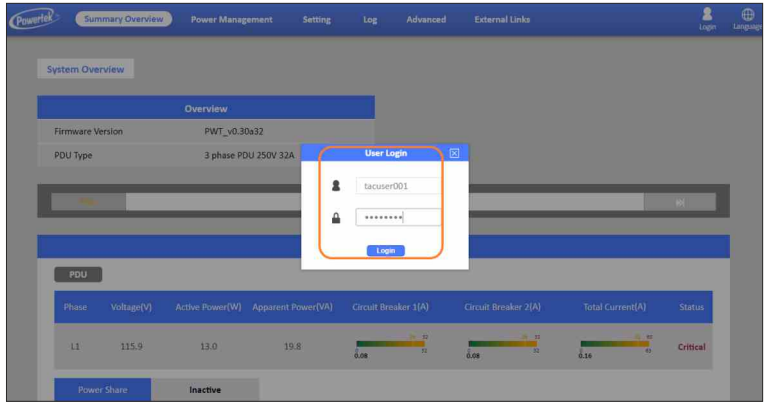

**Step 4:** To check the login TACACS+ username on the **Network Connect** of **Summary Overview** webpage as shown screen.

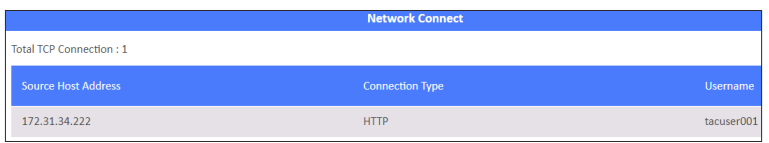

**Step 5:** The TACACS+ user can control the related outlets on the **Outlet Control** of **Power Management** webpage.

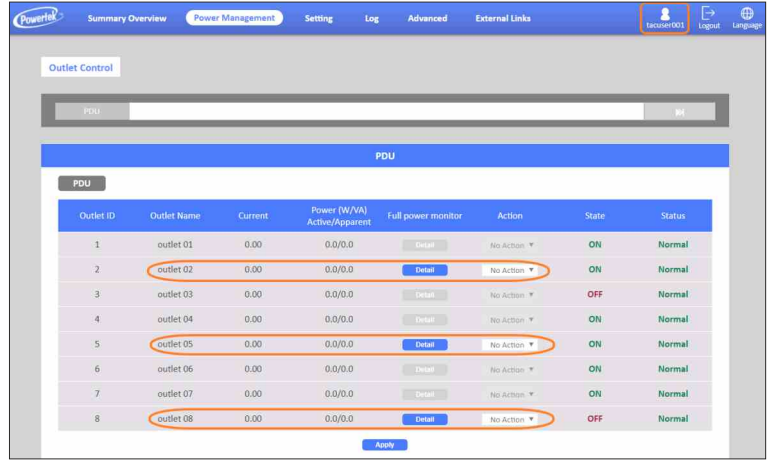

#### **SiGns-Radius User**

This page lets power admin to Add/Delete/Modify Radius users.

You have to Enable RADIUS and set ready in the Network Service. Then you can add a Radius User and set outlet control for this user. The Grouping & Schedule function also supports radius users.

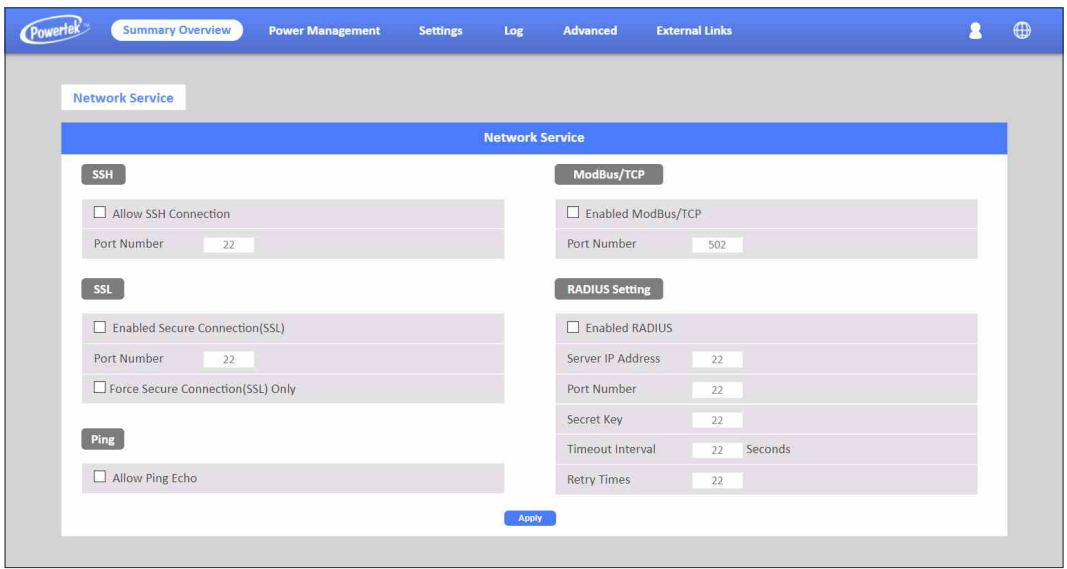

NOTE: If there are 2 users with the same name both existed in Local User & Radius User, Local user will become a priority in POWERTEK PDU.

### **SeGNGS-LOCal User**

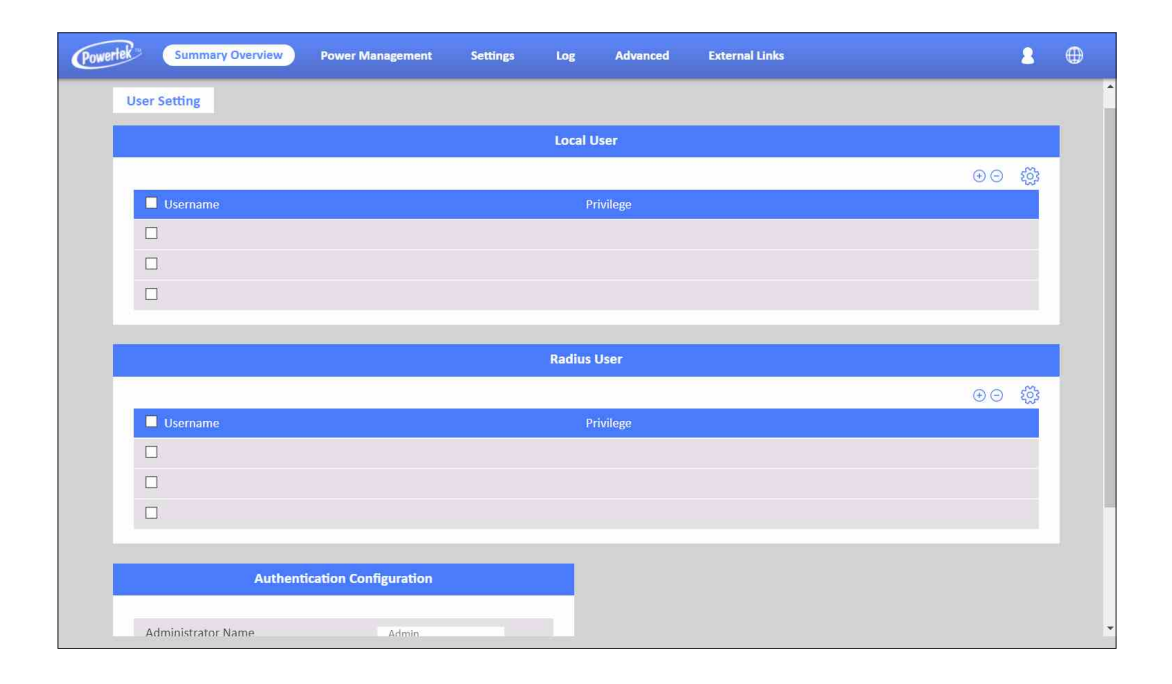

This page shows the user list and admin that can add/delete/modify it. The list can be upto 8 users. There are 4 kinds of privileges for the user account, the  $definition$  is as below:

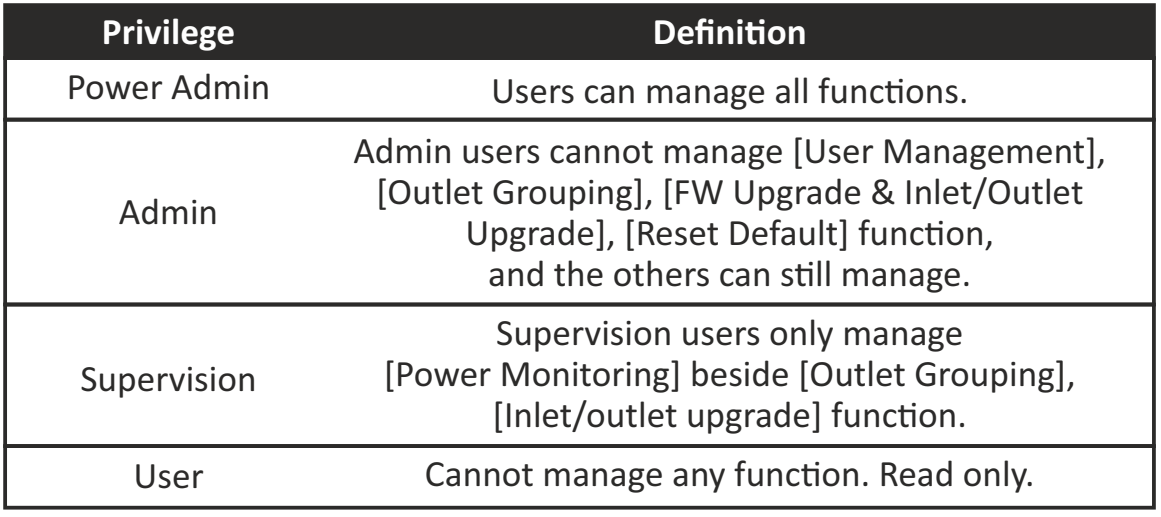

### **Log and Notification-System Log**

This page shows the system log

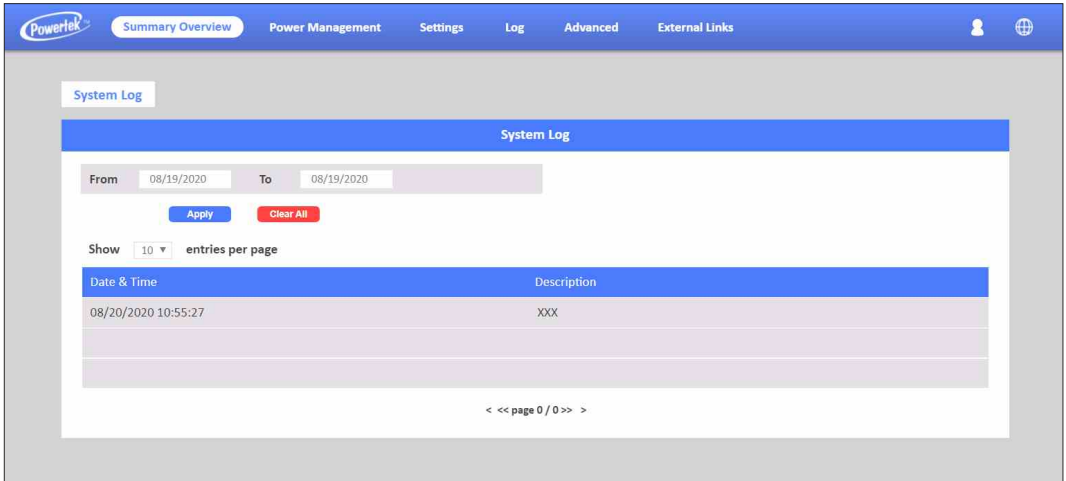

### **Log and Notification-Event Log**

This page shows the warnings and alarms history log.

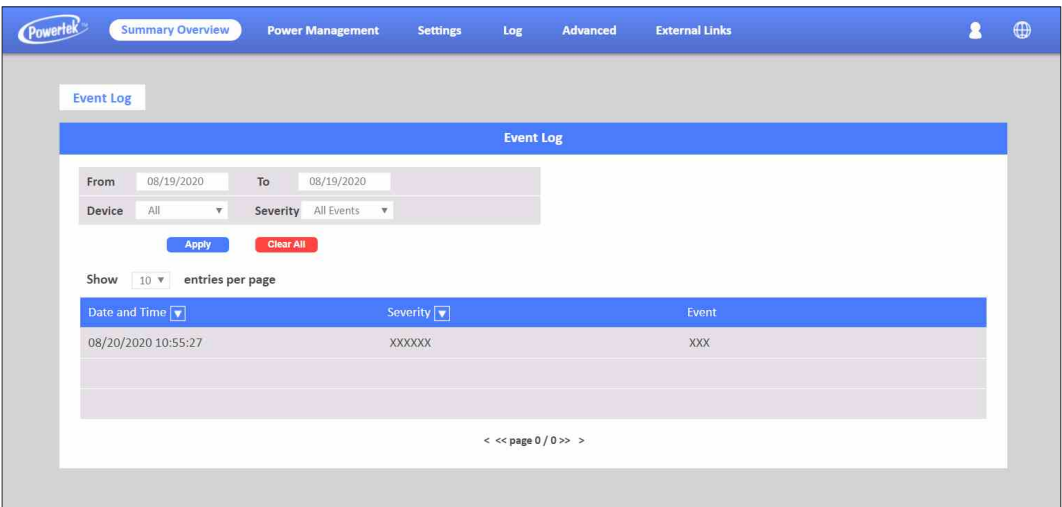

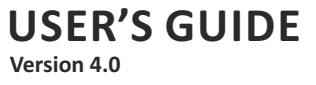

#### **SiGns-Configure SMTP Server**

This page let user configure SMTP server.

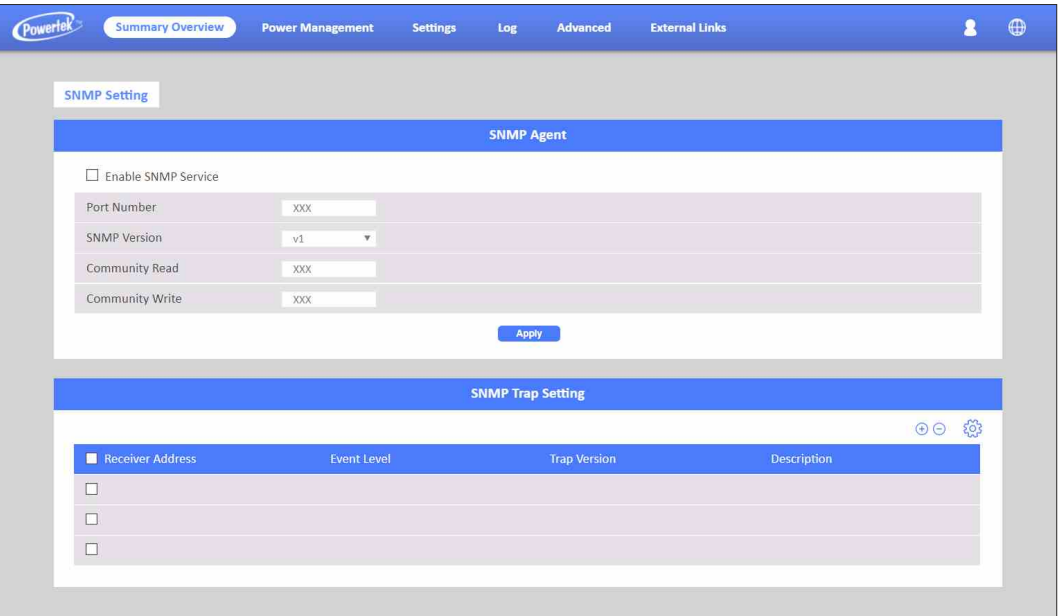

### **SeGments-Email Notification Settings**

This page lets the user set Email notification settings. Click "+" to set a new setting. Input "Receiver Address", select "Email Type"/"Event Level" and "Description", then click "Apply" to save settings. You can send a test mail to confirm the setting is correct or not through clicking "Send Test". After setting well, you will get a notification email when the event has been triggered.

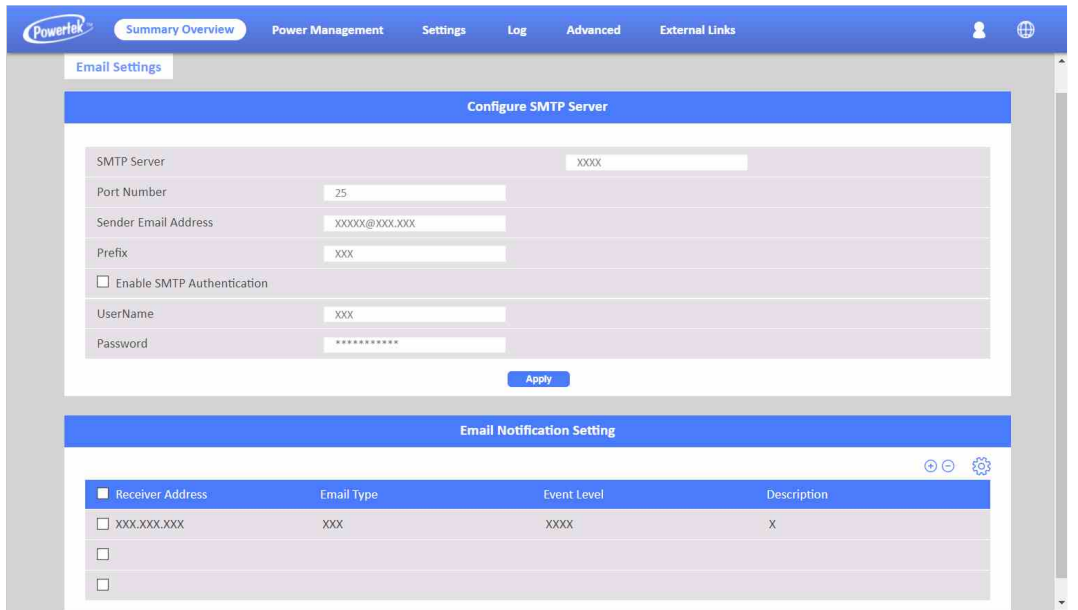

#### **Log and Notification-Inlet History Log**

This page shows the inlet history log. You can set the log interval in General Setting under the System Management.

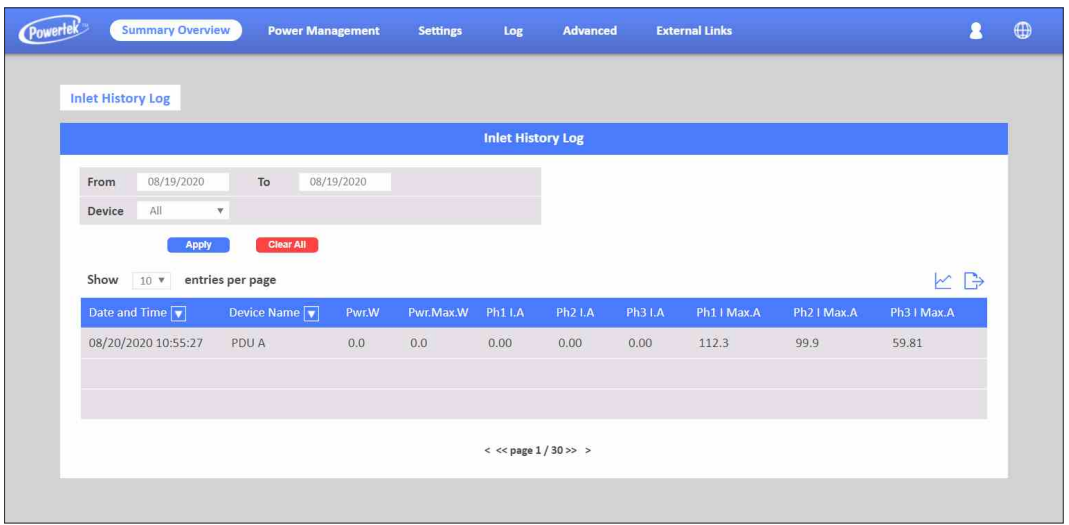

### **Log and Notification-Environment History Log**

This page shows the environment history log. You can set the log interval in General Setting under System Management.

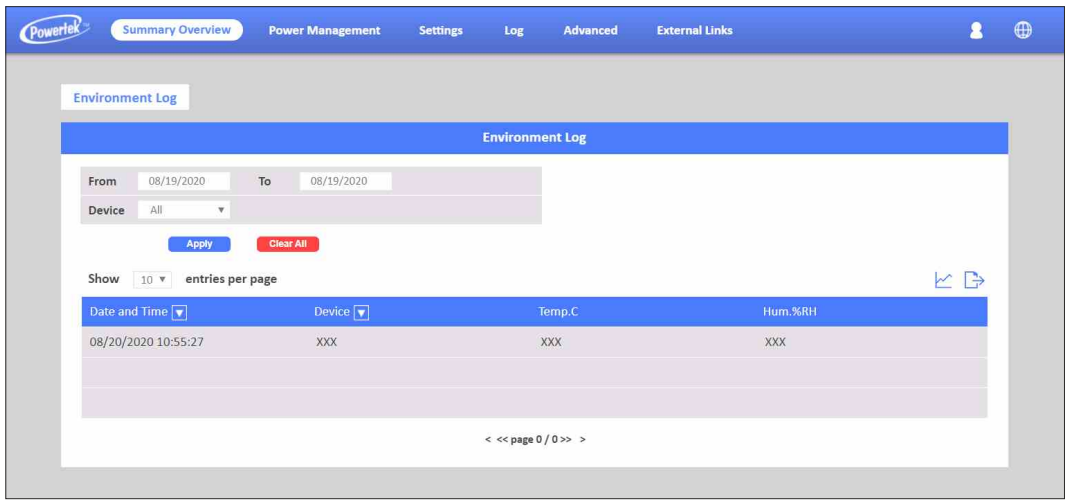

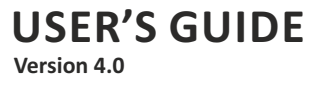

### The section provides information about setting up the **Daisy Chain step by step.**

**Step 1:** To set up the PDU, connect RJ45 serial cable from Cascading port of the Master PDU to Cascading port of the Slaver PDU.

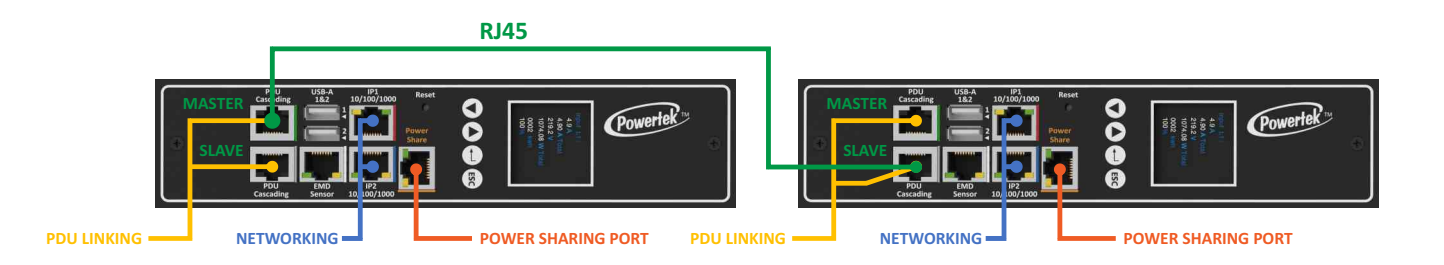

**Step 2:** The related parameters of the Master and Slaver PDU will display in the System Overview, Inlet Configuration, Outlet Control, Environment Monitoring, Outlet Group and Schedule …etc. For more the details of the Master and Slaver PDU, please check the related webpage as below.

The **System Overview** of **System Overview** webpage as shown screen.

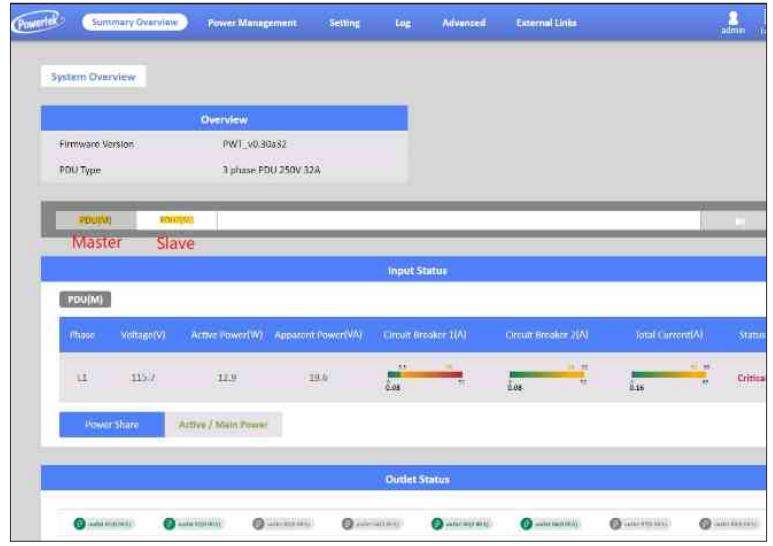

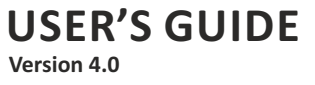

The **Inlet Configuration** of **Power Management** webpage as shown screen.

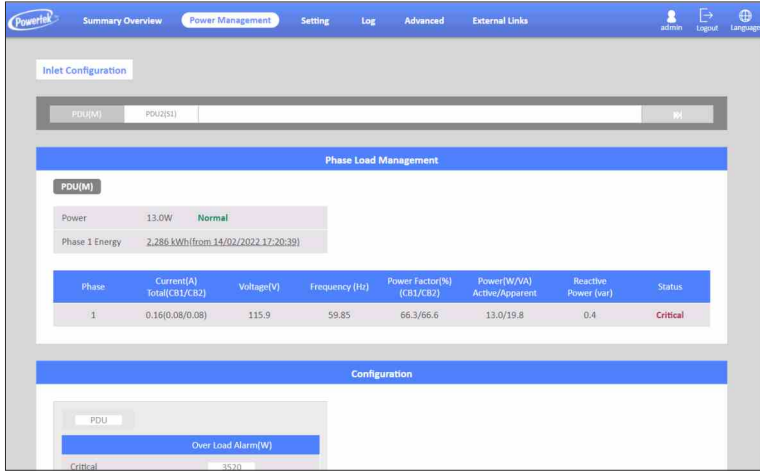

The **Outlet Control** of **Power Management** webpage as shown screen.

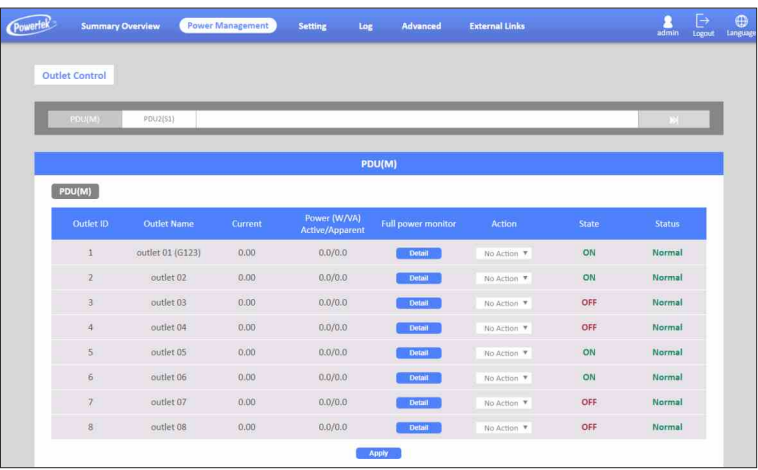

The **Environment Monitoring** of **Power Management** webpage as shown screen.

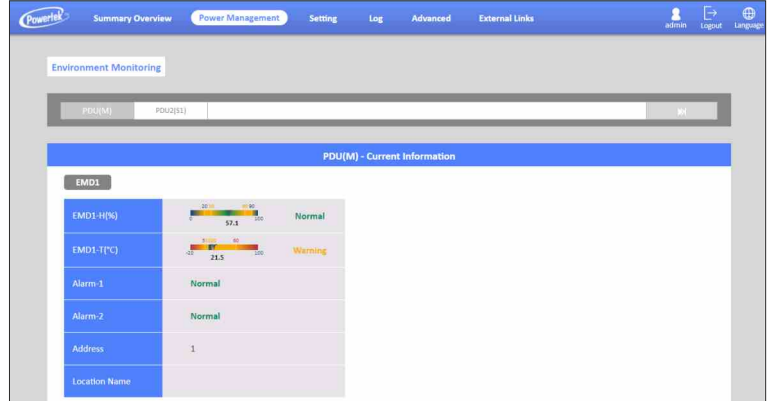

The **Outlet Group** of **Power Management** webpage as shown screen.

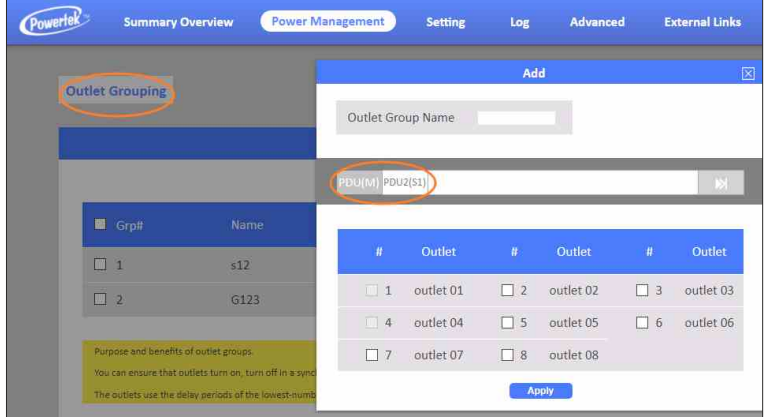

The **Schedule** of **Power Management** webpage as shown screen.

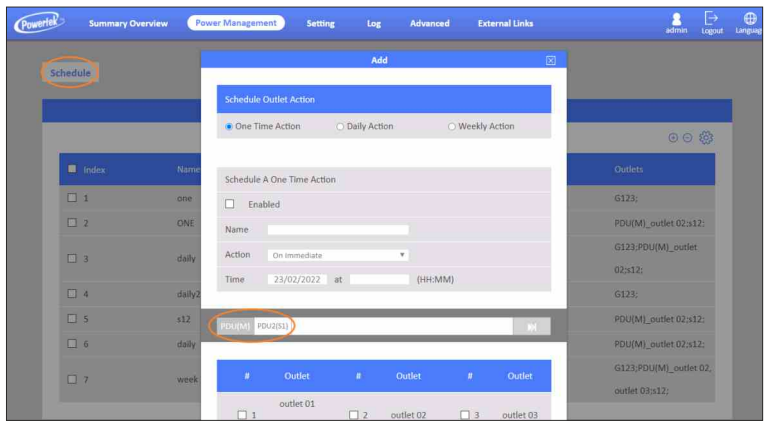

The **Event Log** of **Log** webpage as shown screen.

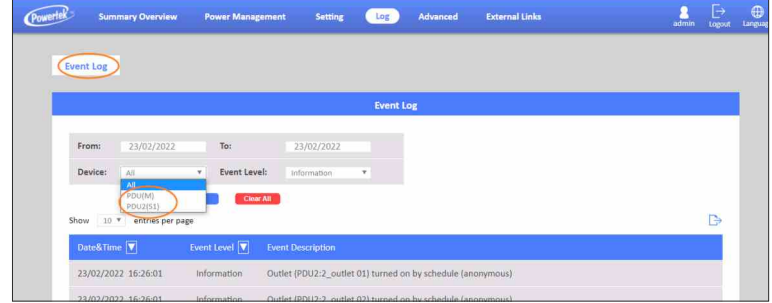

The **Inlet History Log** of **Log** webpage as shown screen.

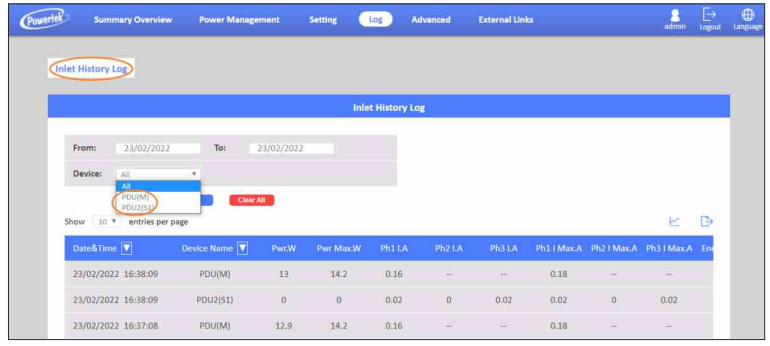

The **Outlet History Log** of **Log** webpage as shown screen.

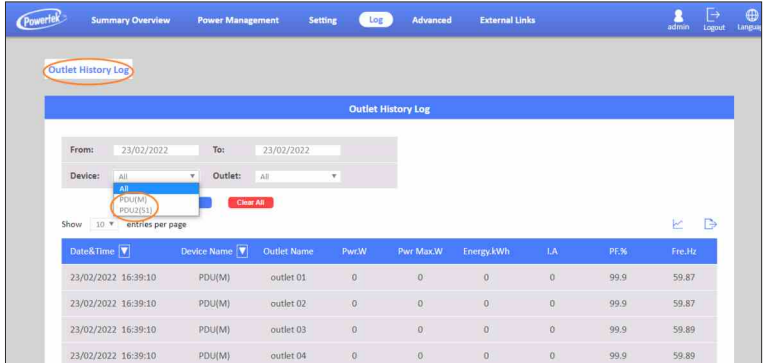

The **Environment Log** of **Log** webpage as shown screen.

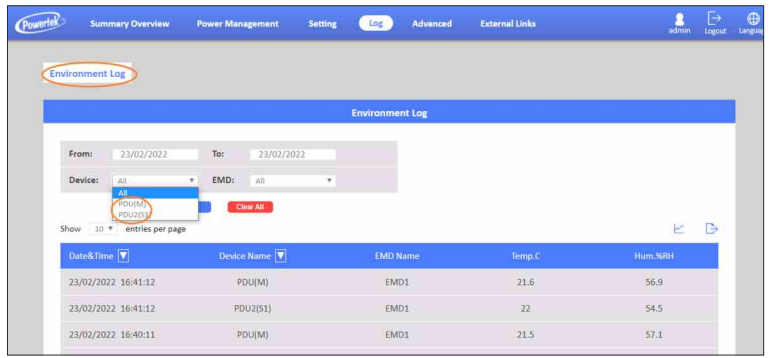

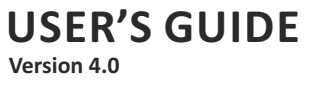

The **Inlet & Outlet Upgrade** of **Advanced** webpage as shown screen.

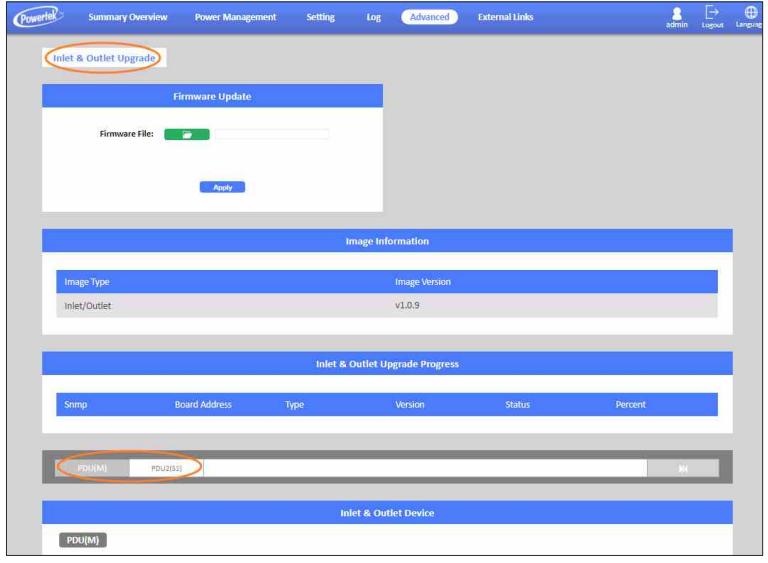

The **EMD Upgrade** of **Advanced** webpage as shown screen.

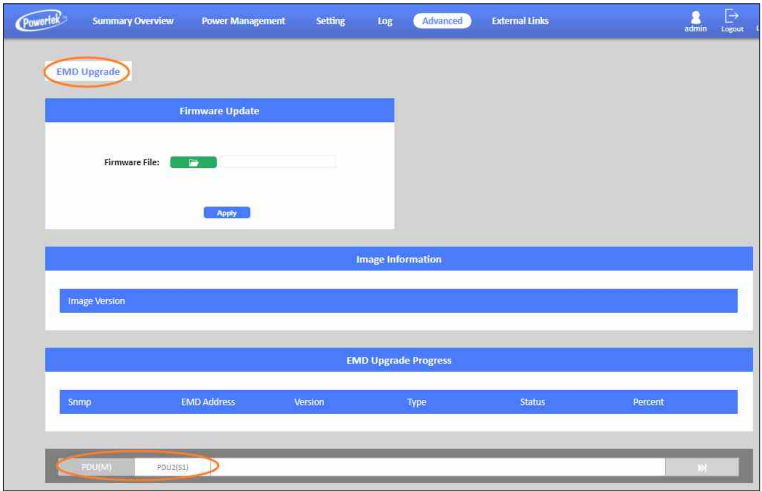

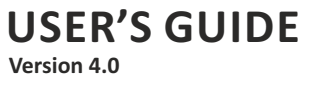

### The section provides information about setting up the **Wi-Fi step by step.**

**Step 1:** To set up the PDU, plug the Wi-Fi dongle into USB-A (1 or 2) port.

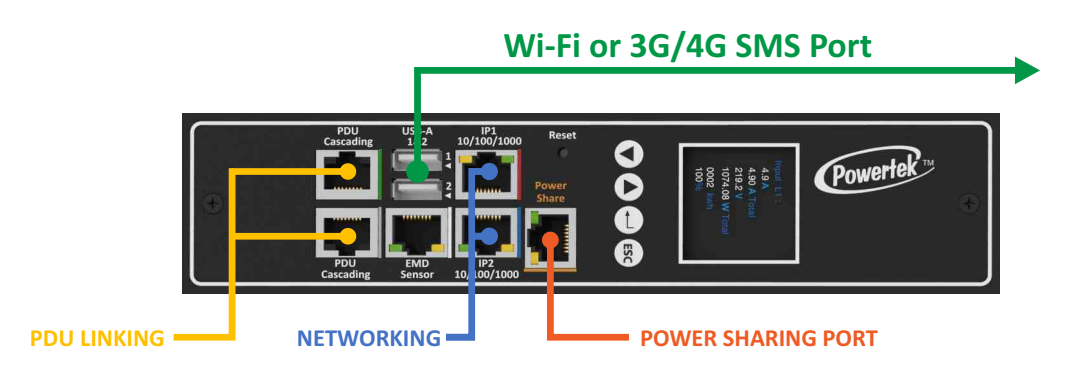

**Step 2:** To configure the related Wi-Fi parameters on the Wi-Fi Setting of **Advanced** webpage as shown screen. For example, to enable Wi-Fi Control, enter Wi-Fi SSI: TOTOLINK\_A1004…etc

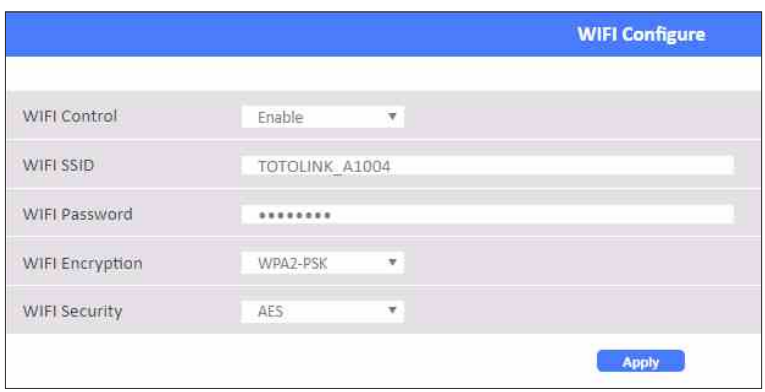

**Step 3:** After configured Wi-Fi parameters, the related Wi-Fi status is automatically displayed on the Wi-Fi Status. For example, to enable Wi-Fi Control, enter Wi-Fi SSI: TOTOLINK\_A1004…etc as shown screen

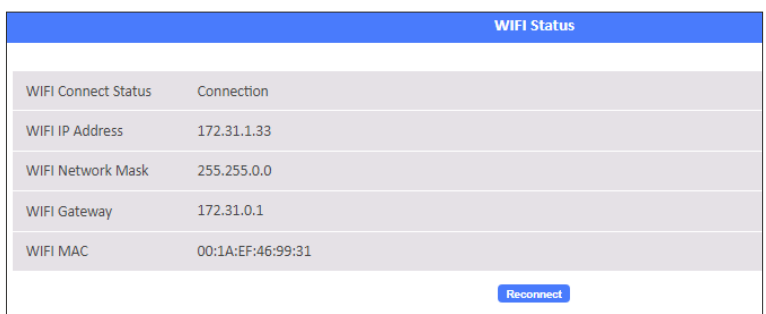

**Step 4:** Please access the Wi-Fi IP address (example IP: 172.31.1.33) from web browser and make sure the Wi-Fi dongle has workable.

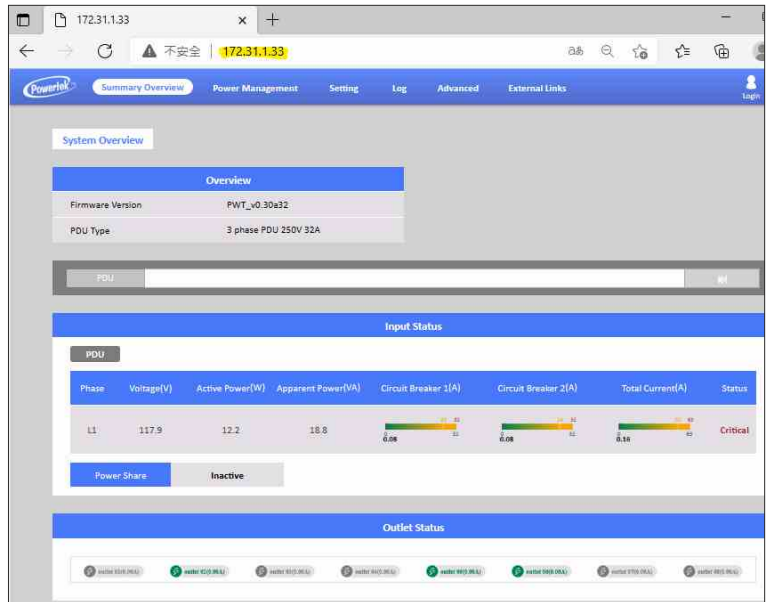

**Step 5:** Please use the ping command to Wi-Fi IP address (example IP: 172.31.1.33) then make sure the Wi-Fi dongle has workable.

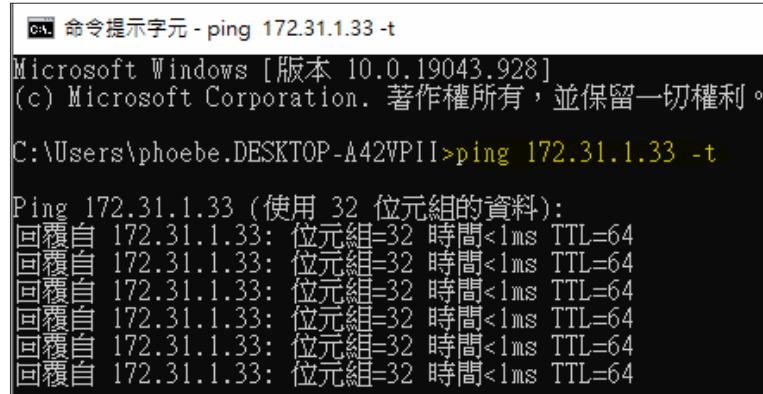

The section provides information about setting up the **Power Share step by step.**

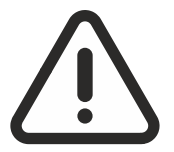

**ONLY USE THE SPECIAL PATCH CABLE SUPPLIED BY THE MANUFACTURER, CONNECT A STANDARD PATCH CABLE WILL DAMAGE THE ELECTRONICS**

**Step 1:** To set up the PDU, connect Power Sharing cable (orange color) from Power Share port of the PDU A to Power Share port of the PDU B.

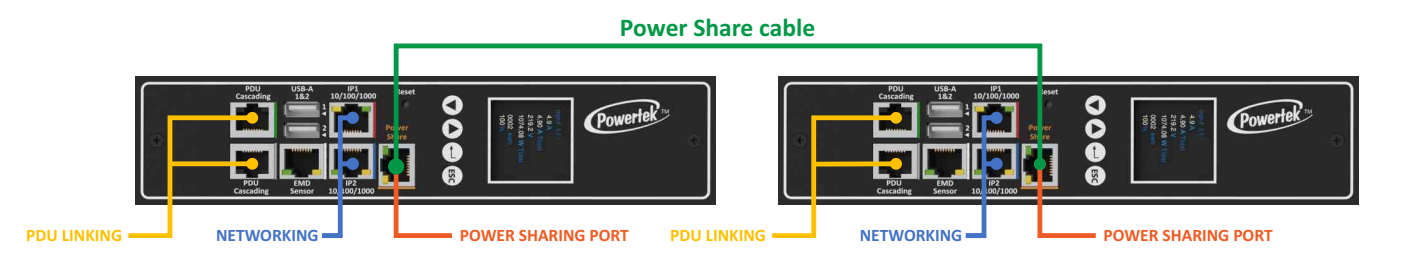

**Step 2:** After connecting power sharing cable, open a web browser from a PC, then the status of the power share is automatically displayed on the **System Overview** webpage. If PDU A is master PDU then the status of power share will display **Active/Main Power** on the **System Overview** webpage.

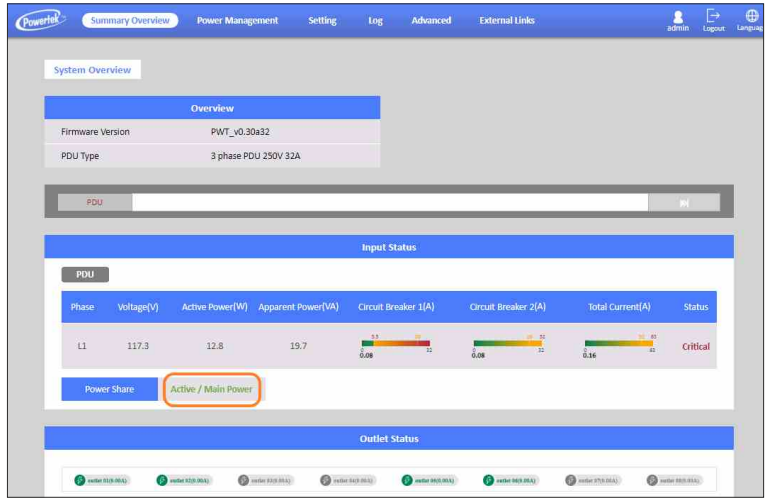

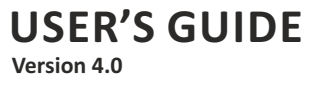

**Step 3:** When PDU A has utility power fail, the status of power share will display **Active/Backup Power** on the **System Overview** webpage.

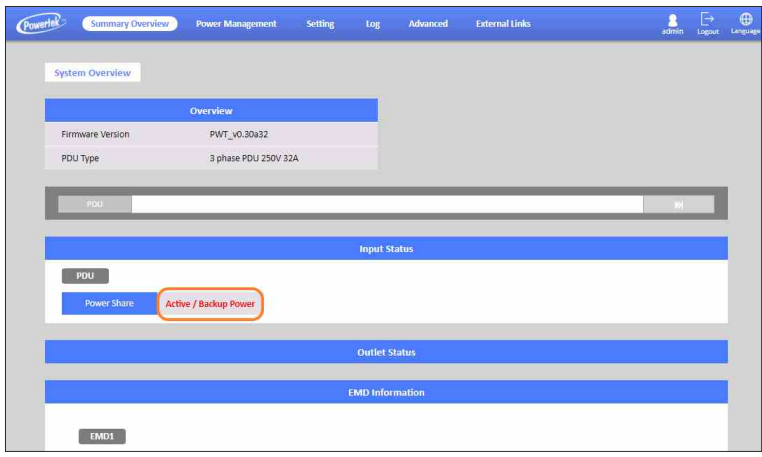

**Step 4:** At the same, the information of inlet phase load management will not display on the Inlet **Configuration** of the **Power Management** webpage.

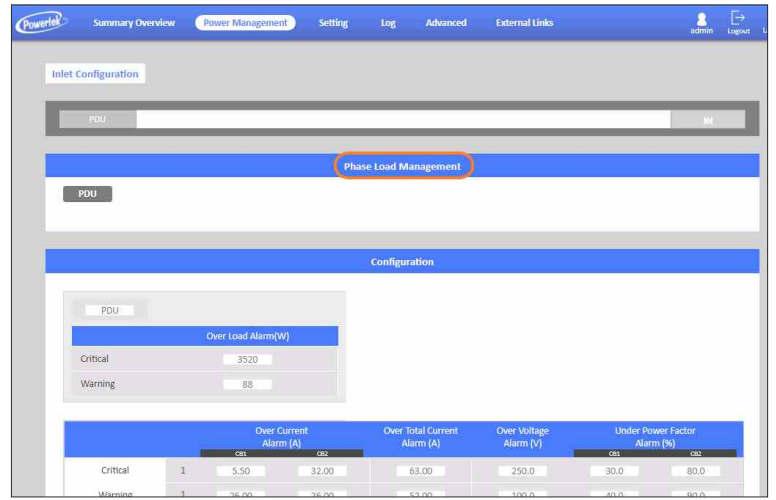

**Step 5:** Another, there are some outlets information will not display on the **Outlet Control** of **Power Management** webpage

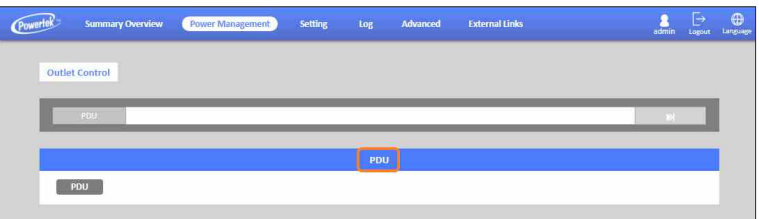

**Step 6:** The related alarm will be occurred on the **Alarm List** of **Summary Overview** webpage. The alarm will be "PDU (PDU:1) power off".

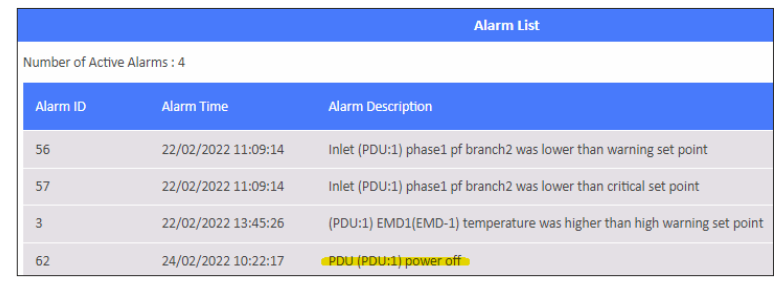

**Step 7:** The related log and trap will be recorded on the **Log** of **Event Log** webpage and NMS. The log and trap will be "warning: Inlet (PDU:1) Active/Main Power change to Active/Backup Power".

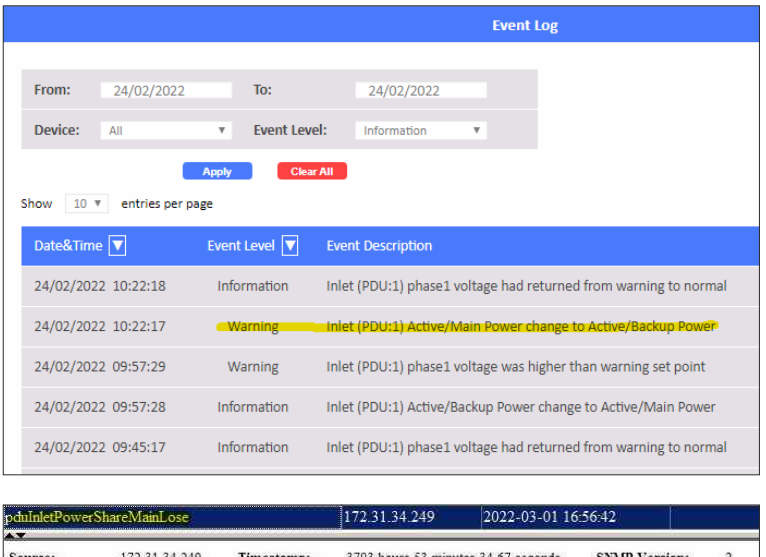

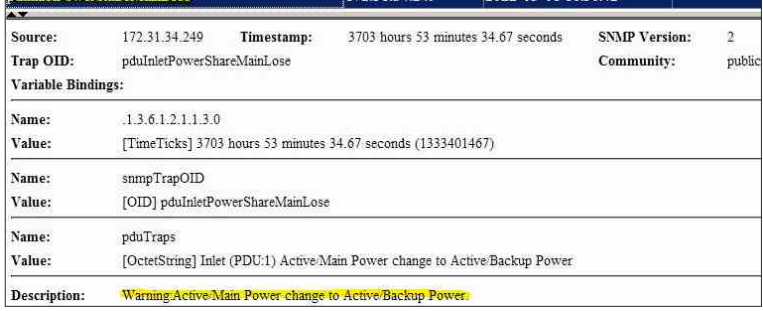

**Step 8:** When PDU A has utility power restore, the status of power share will display **Active/Main Power** on the **System Overview** webpage.

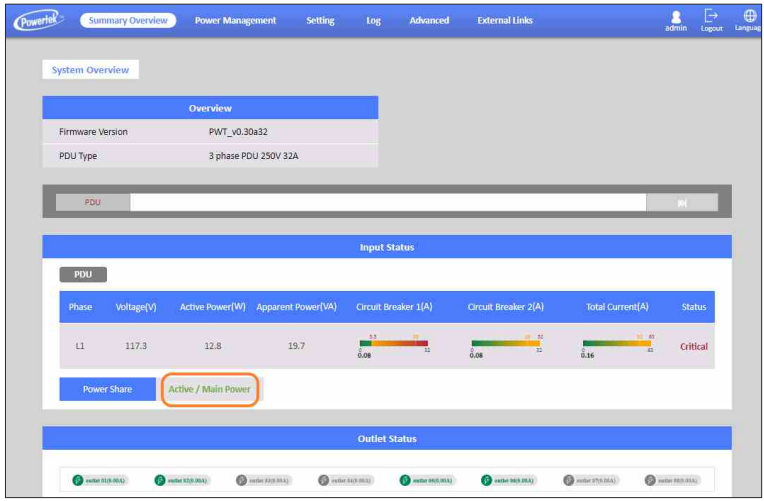

**Step 9:** The related log and trap will be recorded on the **Log** of **Event Log** webpage and NMS. The log and trap will be "Information: Inlet (PDU:1) Active/Backup Power change to Active/Main Power".

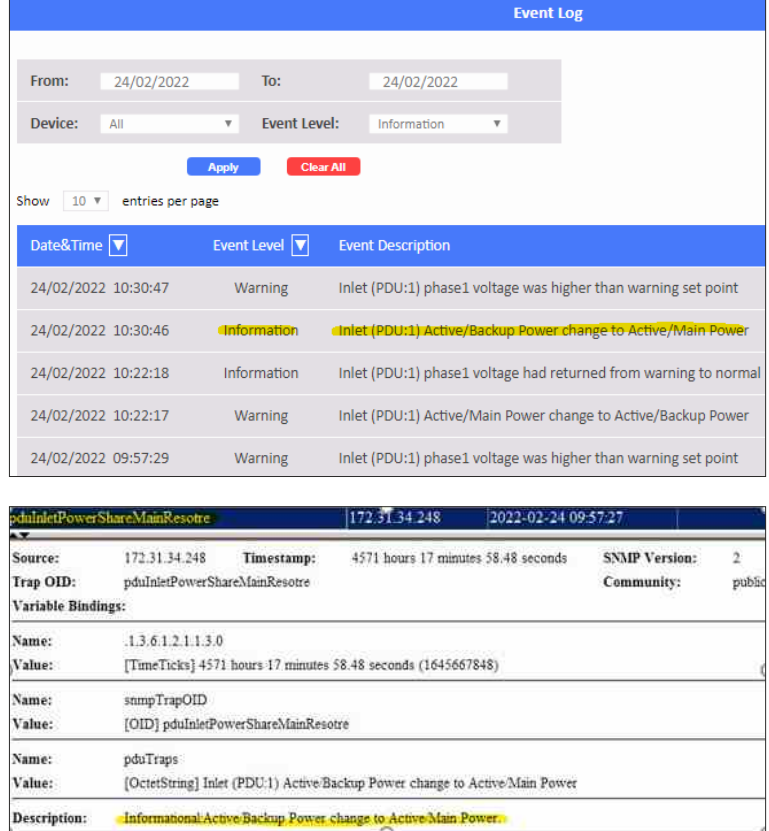

**Step 10:** When user remove power sharing cable, the status of power share will display **Inactive** on the **System Overview** webpage.

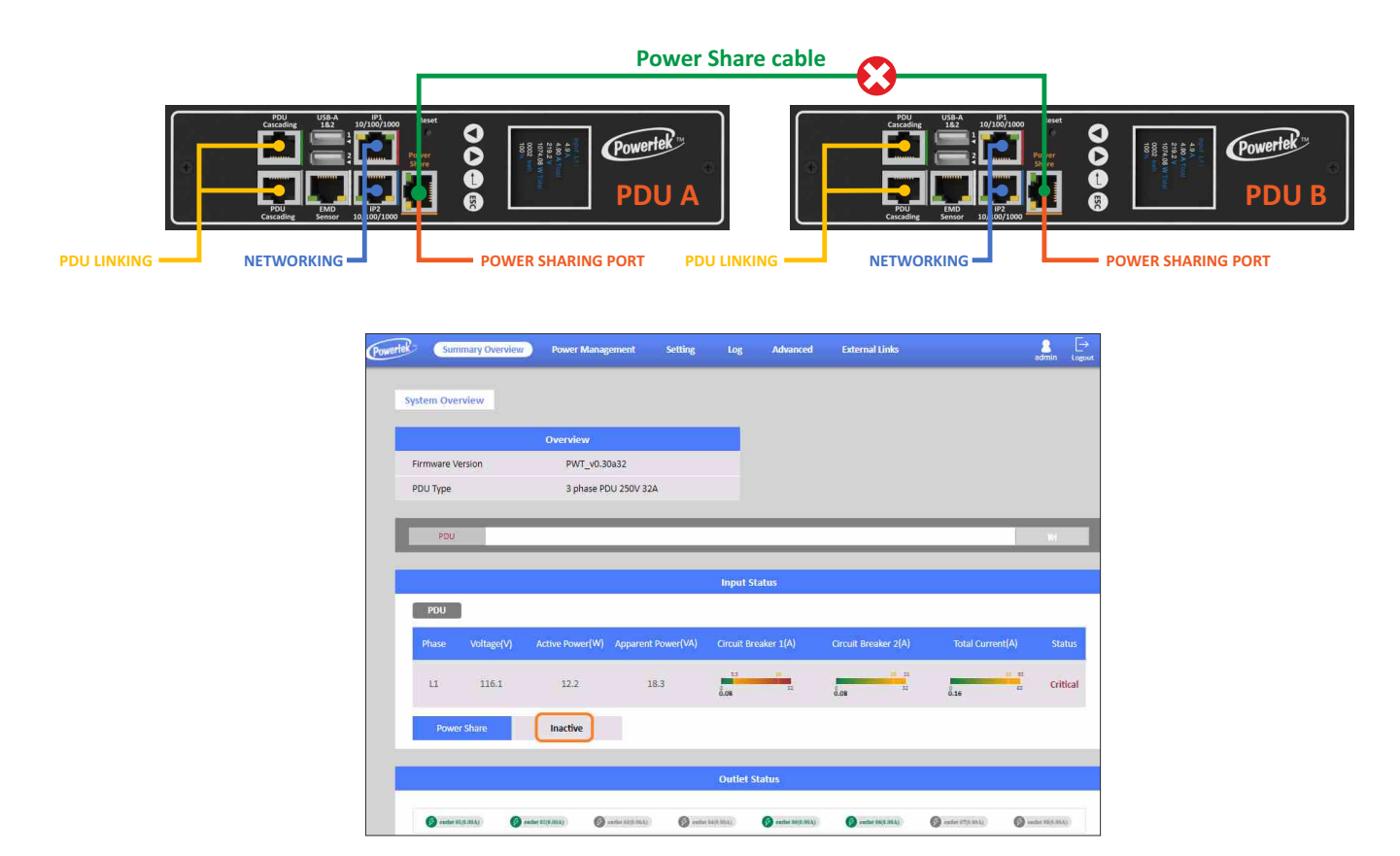

**Step 11:** The related alarm will be occurred on the **Alarm List** of **Summary Overview** webpage. The alarm will be "PDU Power Share disconnected".

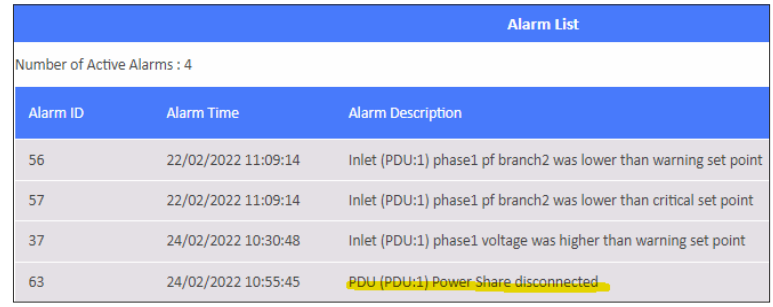

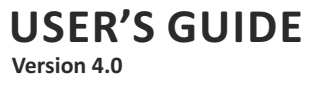

**Step 12:** The related log and trap will be recorded on the **Log** of **Event Log** webpage and NMS. The log and trap will be "Warning: Inlet (PDU:1) Active/Main Power change to Inactive".

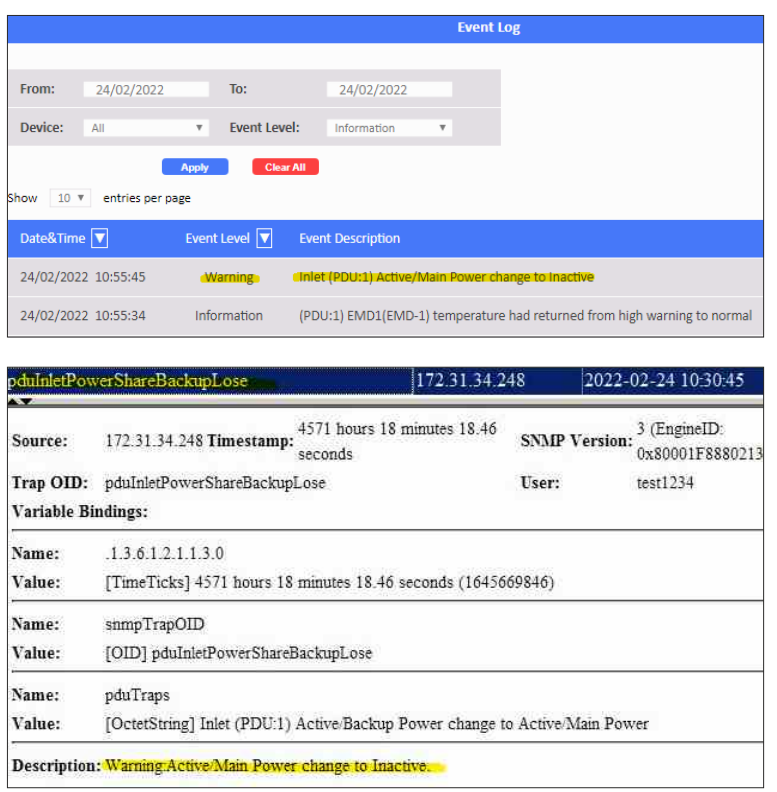

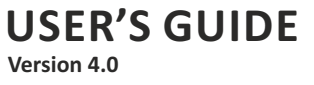

#### **Dual Ethernet Mode**

POWERTEK GIGA PDU allows system administrators to set up bonding interfaces with different modes. A bonding mode specifies the policy indicating how bonding slaves are used during network transmission. To achieve the maximum throughput and fault toleration, it is important to choose the proper bonding mode and the corresponding options for the setup.

The current version of the bonding module supports the following bonding modes:

#### **Mode 1 (Active Backup):**

Active Backup policy establishes that only one slave in the bond is active. A different slave becomes active if, and only if, the active slave fails. The bond's MAC address is externally visible on only one port (network adapter) to avoid confusing the switch. This mode provides fault tolerance. The primary option affects the behavior of this mode.

- Use the browser to go to the GIGA PDU address and check the page for the "**Dual Ethernet**" in the "**Advance**" menu list.
- Please select "**Active Backup**" model and verify the related action as flow screen.

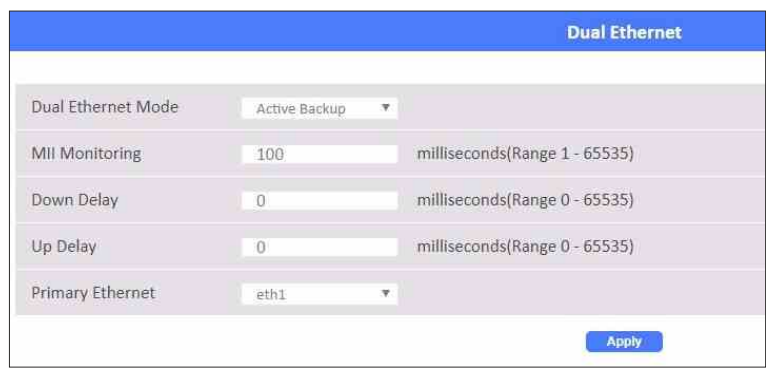

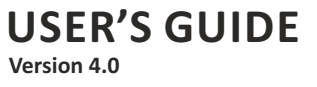

#### **Mode 2 (IEEE 802.3ad):**

Bonding mode 2 (IEEE 802.3ad), also known as LACP (Link Aggregation Control Protocol) mode, is used for load balancing and fault tolerance. The IEEE 802.3ad specification allows the grouping of Ethernet interfaces at the physical layer to form a single link layer interface. If a bonding interface is set to this mode, it requires that all the slave devices operate at the same speed and are duplex. In this way, the network can benefit from the aggregated bandwidth of all the slaves, and if one of the slaves is down, the whole network will not be affected.

Notes: The switch should be configured to support the mode 802.3ad standard and use the LACP protocol. The 802.3ad mode only works with MII link monitor.

- Use the browser to go to the GIGA PDU address and check the page for the "**Dual Ethernet**" in the "**Advance**" menu list.
- Please select "IEEE 802.3ad" model and verify the related action as flow screen.

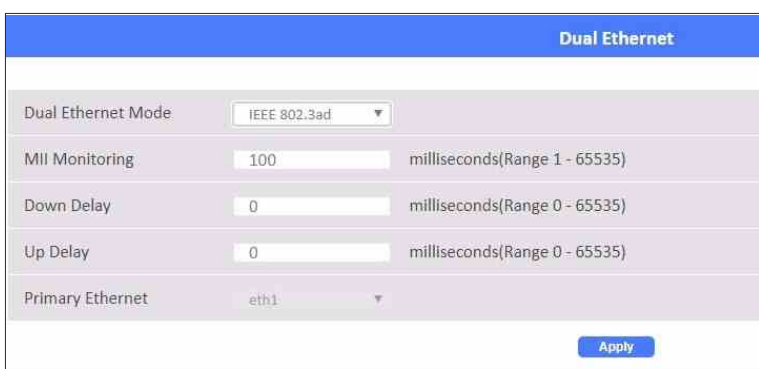

#### **Mode 3 (Balance-ALB):**

Adaptive load balancing. Includes balance-transmit load balancing plus receive-load balancing for IPv4 traffic, and does not require any special switch support. The receive-load balancing is achieved by ARP negotiation. The bonding driver intercepts the ARP replies sent by the local system on their way out and overwrites the source hardware address with the unique hardware address of one of the slaves in the bond. Thus, different peers use different hardware addresses for the server.

- Use the browser to go to the GIGA PDU address and check the page for the "**Dual Ethernet**" in the "**Advance**" menu list.
- Please select "**Balance ALB**" model and verify the related action as flow screen.

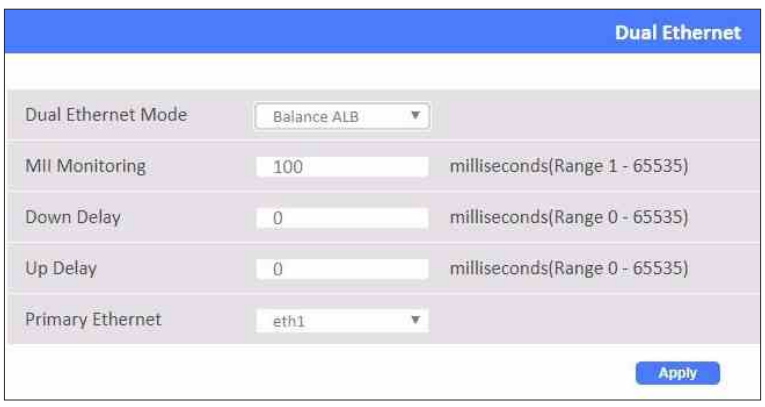

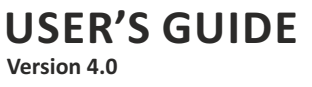

#### **Mode 4 (Bridge):**

Bridging the two networks together can be quite helpful, though, if files located on one of the networks need to be accessed from the other network. If you don't have a router but have a PC with two Ethernet cards, you can connect both networks to the PC and bridge your Ethernet cards so both networks can communicate with each other.

- Use the browser to go to the GIGA PDU address and check the page for the "**Dual Ethernet**" in the "**Advance**" menu list.
- Please select "**Bridge**" model and verify the related action as flow screen.

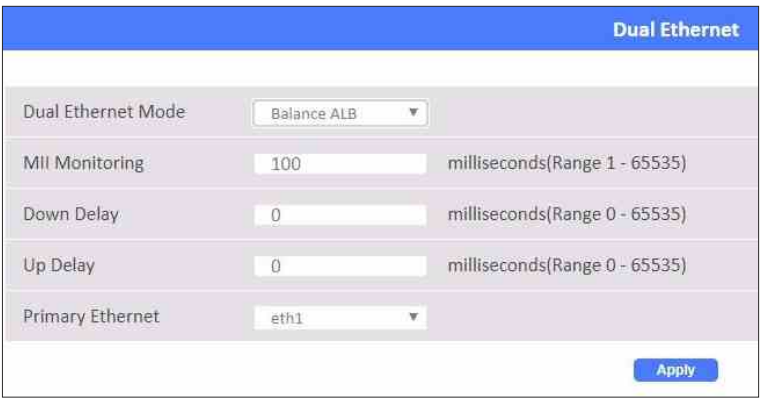

- Connect one Ethernet port to DHCP server and another to PC Ethernet port as shown below.
- After connecting, check PC system to get DHCP IP

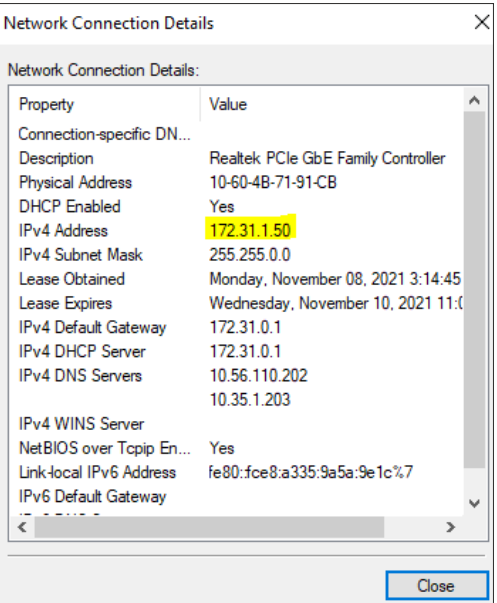

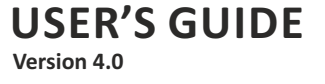

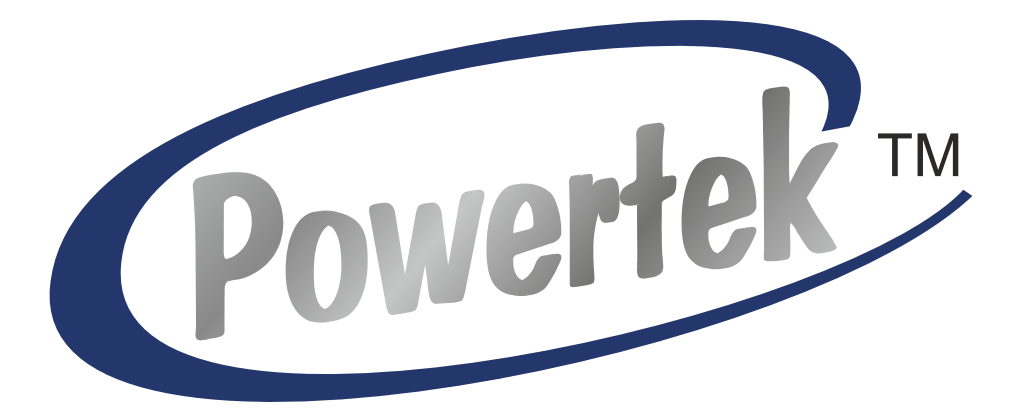

More information at: **www.powertekpdus.com**  © Powertek Industries Ltd. All Rights Reserved